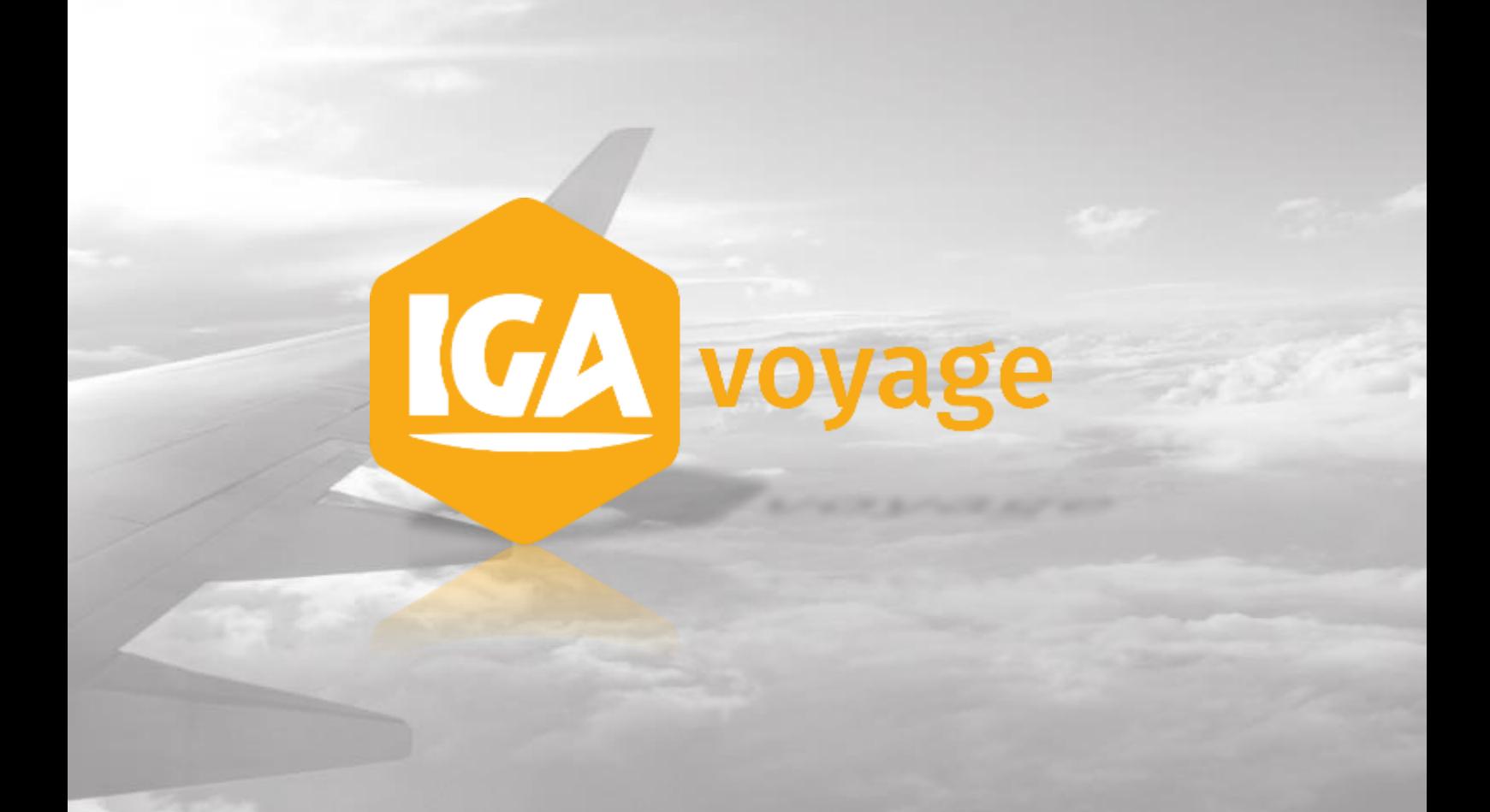

# DOSSIER VOYAGE

# **Sommaire**

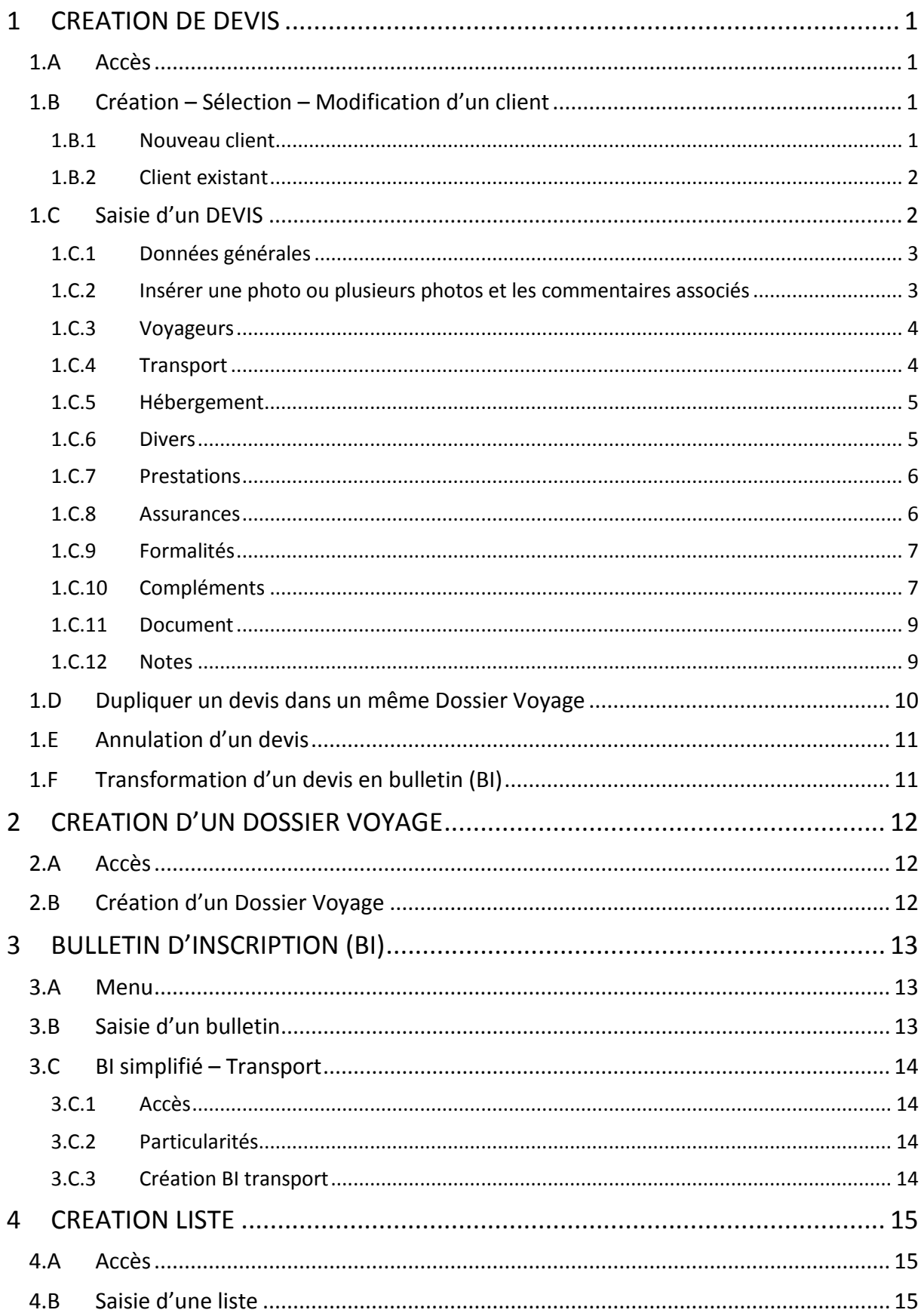

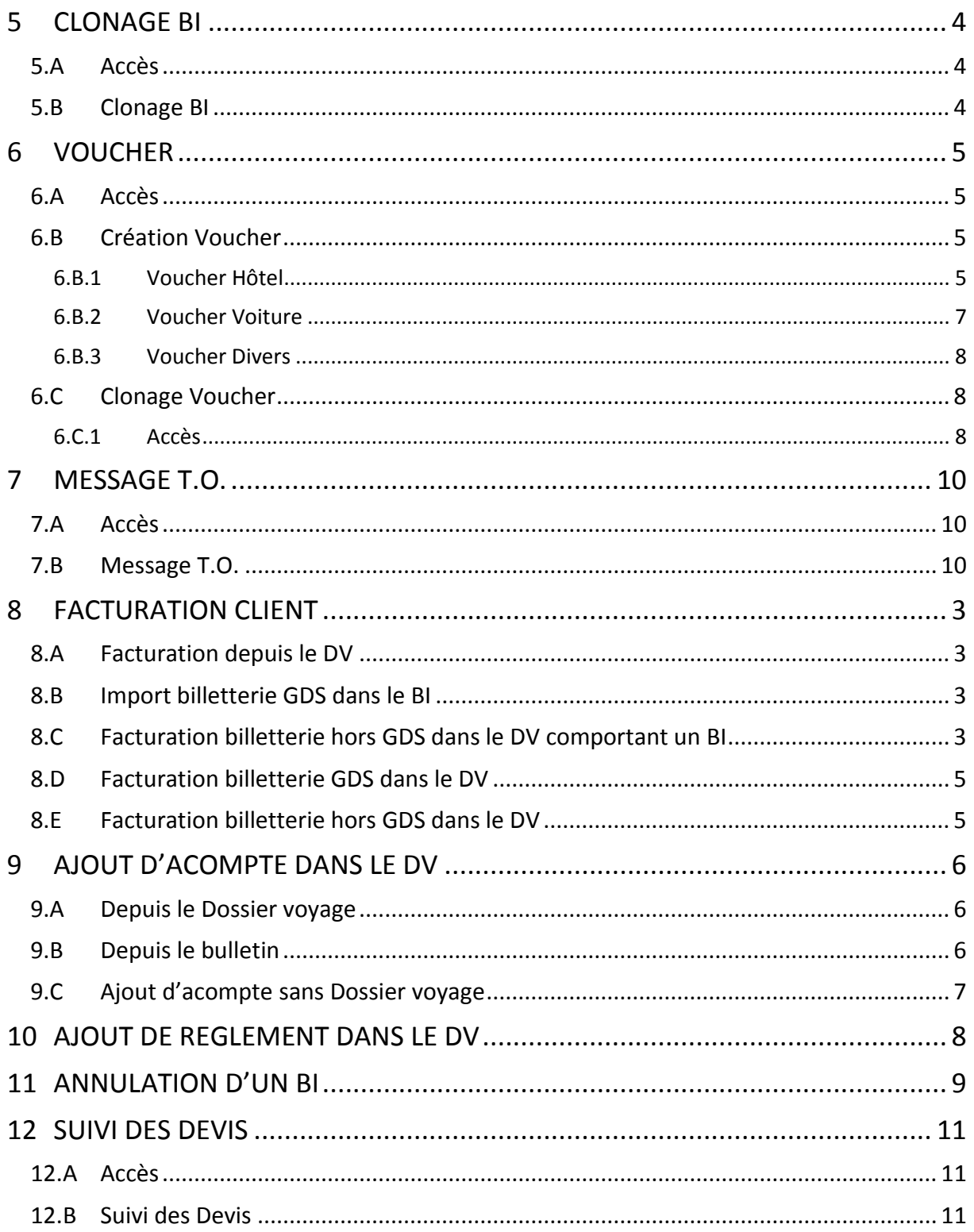

# <span id="page-3-0"></span>**1 CREATION DE DEVIS**

**Suite à la mise à jour du code du tourisme au 1er juillet 2018** : merci de vous reporter à la Note de version IGA T-9 - V2.1.7.0 Code du Tourisme (01-07-2018) disponible sur la page d'accueil de T9 depuis l'icone

### 1.A Accès

<span id="page-3-1"></span>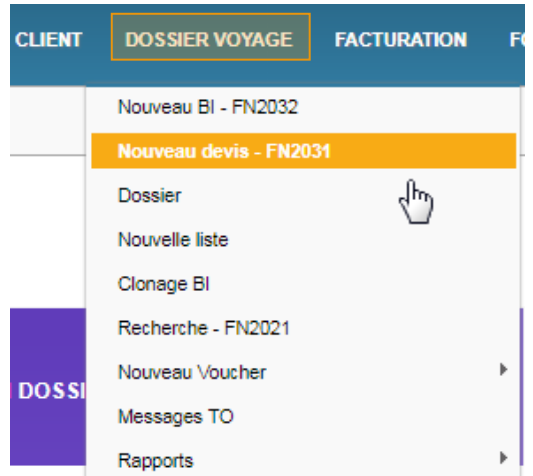

# <span id="page-3-2"></span>1.B Création – Sélection – Modification d'un client

#### 1.B.1 Nouveau client

<span id="page-3-3"></span>Le devis concerne un nouveau client, renseignez les coordonnées de votre client.

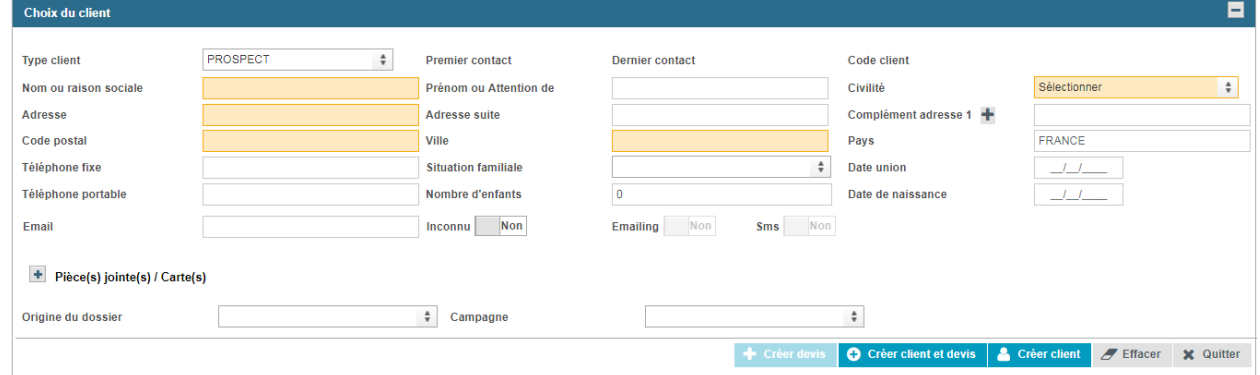

Les champs en surbrillance orange sont obligatoires.

.

L'adresse email est en saisie semi-obligatoire : vous devez saisir une adresse email ou positionner « Inconnu » sur oui.

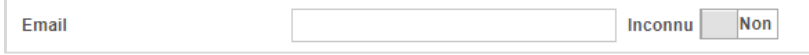

Pour accéder directement au formulaire de saisie du devis, cliquer sur **C** Créer client et devis

*Si vous souhaitez, indiquez des informations complémentaires sur la fiche client (Champs*  Créer client *marketing, Projet de voyage…) cliquer sur*

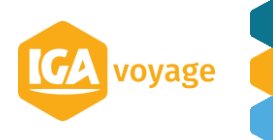

Le bouton  $\mathcal{L}$  Effacer vous permet de réinitialiser le formulaire de création/sélection/modification d'un client*.*

#### 1.B.2 Client existant

<span id="page-4-0"></span>Si le devis concerne un client existant, saisir son nom dans le champ Nom ou raison sociale *(Ce dernier dispose d'une saisie prédictive sur le couple « Nom/Prénom »)*

Pour accéder directement au formulaire de saisie du devis, cliquer sur **+** Créer devis Si vous souhaitez modifier des informations sur la fiche client complète, cliquer sur Fiche client

Pour modifier les champs disponibles à l'écran, cliquer sur  $\triangleq$  Modifier le client.

Le bouton  $\sigma$  Effacer vous permet de réinitialiser le formulaire de création, sélection ou modification d'un client*.*

Pour revenir à la page d'accueil sans enregistrer cliquer sur  $\mathbf{\times}$  Quitter

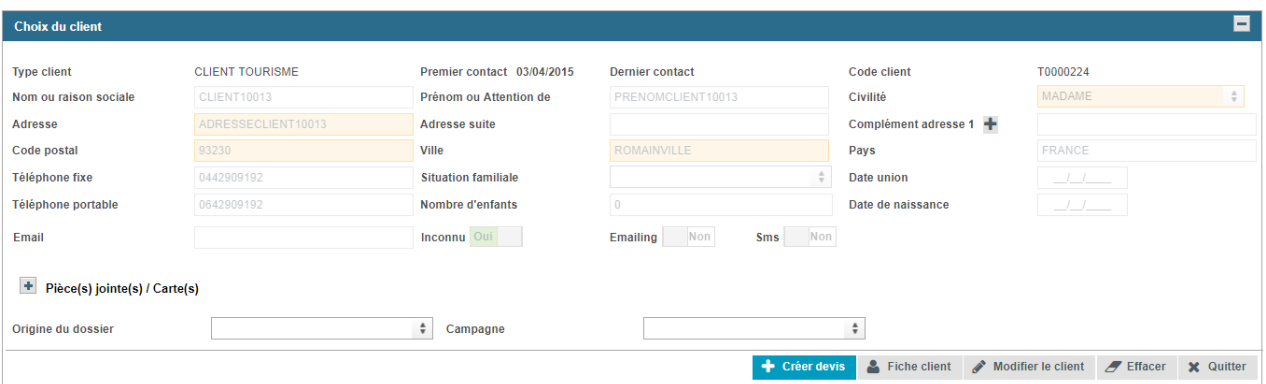

# 1.C Saisie d'un DEVIS

<span id="page-4-1"></span>La page de saisi du devis se présente avec plusieurs panels directement accessibles depuis les différents onglets (Données générales, Voyageurs (0), Transport (0) etc…)

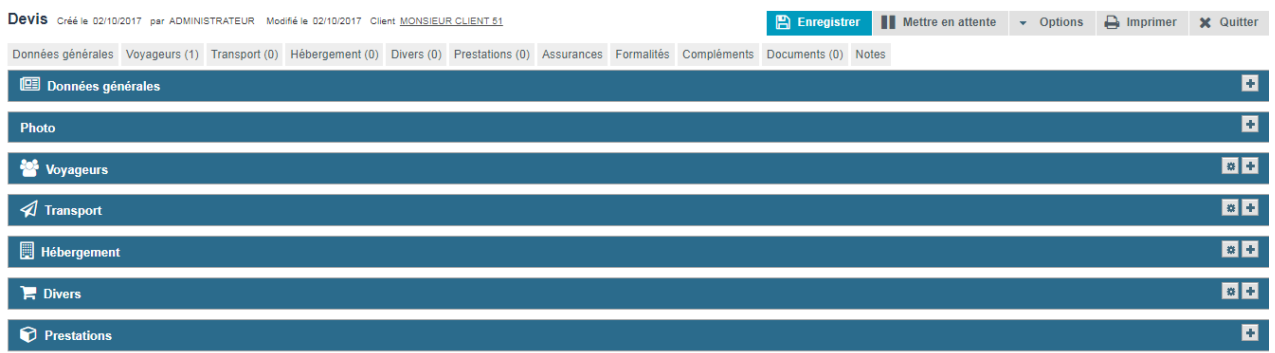

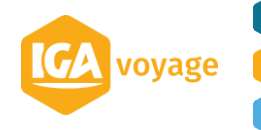

### 1.C.1 Données générales

<span id="page-5-0"></span>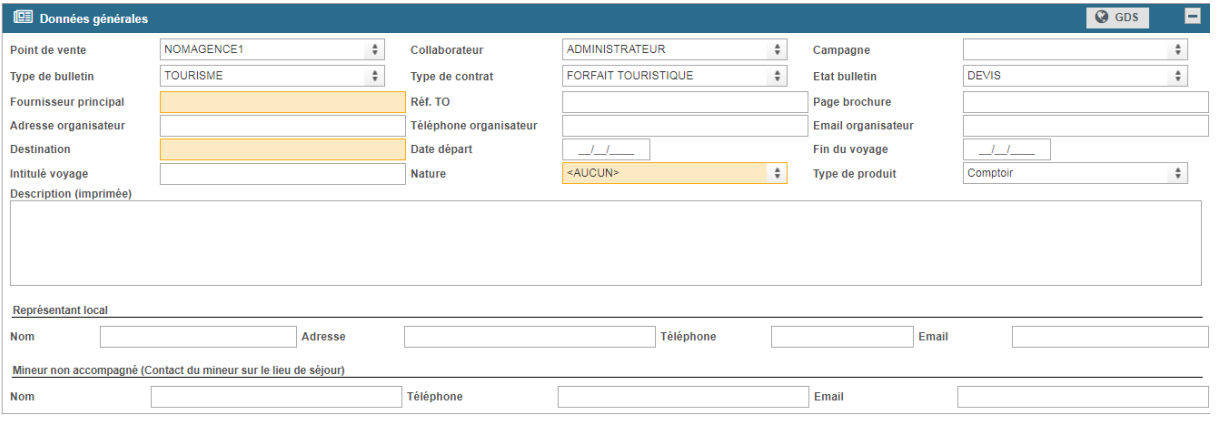

Tous Les champs seront à remplir cependant ceux en orange, obligatoires, seront à remplir en priorité.

**Type de contrat** : « A la carte/sur mesure » « forfait touristique » ou « prestation hors forfait »

**Organisateur** : Le champ « Fournisseur principal » est complété par «Adresse organisateur», «Téléphone organisateur» et «Email organisateur».

Si le contrat est de type « A la carte/Sur mesure», l'organisateur détaillant est l'agence de voyage (les trois champs de saisie sont grisés).

Si le contrat est de type « Contrat touristique » ou « prestation hors forfait », l'organisateur est le fournisseur principal. Il vous faudra dans ce cas-là renseigner les coordonnées du fournisseur (elles pourront remonter automatiquement si elles ont été préalablement enregistrées que la fiche fournisseur)

#### **Représentant local** à renseigner

**Mineur non accompagné (Contact du mineur sur le lieu de séjour)** : on peut saisir les coordonnées du représentant d'un mineur non accompagné sur le lieu de séjour

<span id="page-5-1"></span>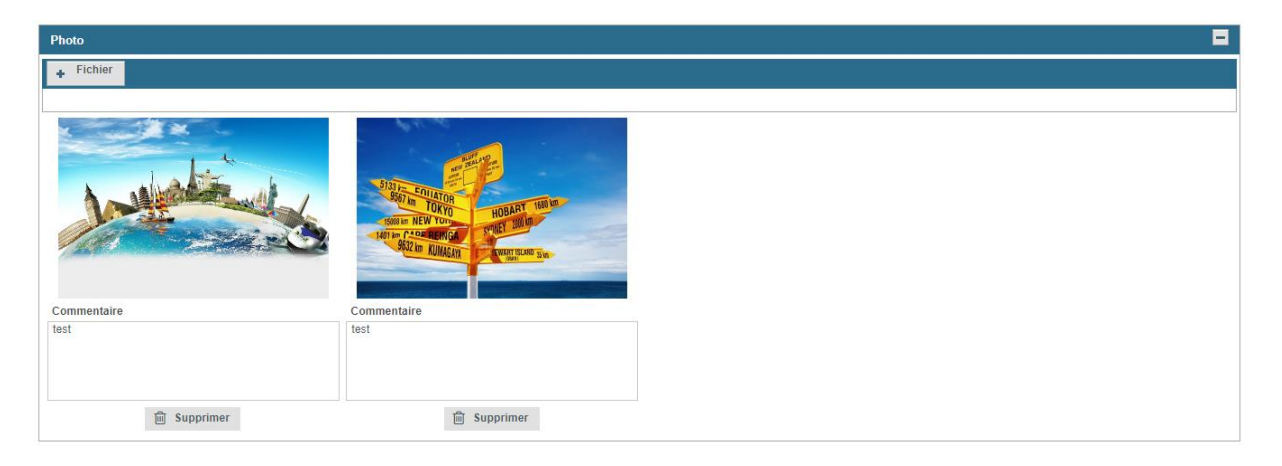

#### 1.C.2 Insérer une photo ou plusieurs photos et les commentaires associés

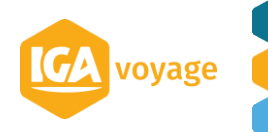

Vous avez la possibilité d'ajouter plusieurs photos et commentaires sur votre devis. Pour ce faire, cliquer autant de fois que de besoin sur le bouton « + Fichier ». Si deux images consécutives ne sont pas associées à un commentaire, elles sont positionnées l'une à côté de l'autre lors de l'édition PDF.

### 1.C.3 Voyageurs

<span id="page-6-0"></span>Le client est renseigné par défaut en tant que voyageur :

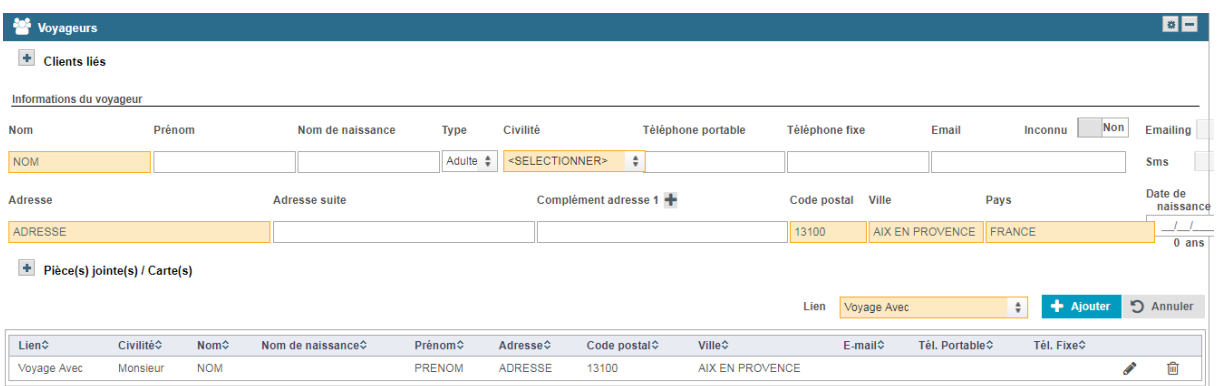

Pour ajouter un nouveau voyageur, remplissez les champs en orange en priorité puis cliquez sur + Ajouter

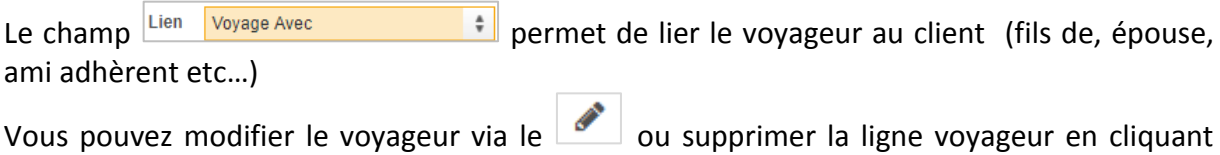

#### 1.C.4 Transport

<span id="page-6-1"></span>喕

Transport • Si le voyage ne comporte pas de transport, cocher sans

Le pavé **Description (imprimée)** se dégrise pour ajouter une information qui apparaitra sur le devis (ex : rendez-vous sur place)

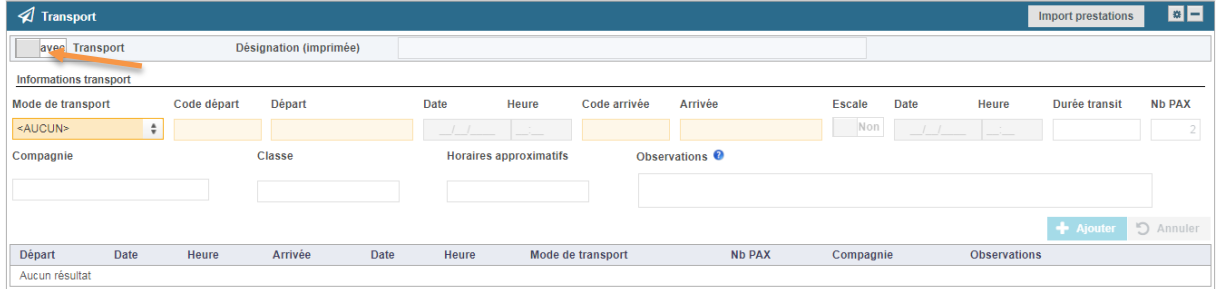

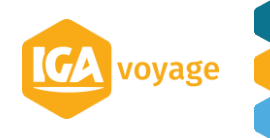

• Si le voyage comporte un transport, renseigner tous les champs en orange en priorité et compléter les informations par les champs en blanc non obligatoires.

**Switch «Escale»** : ce switch permet d'indiquer si le lieu d'arrivée est une escale, par défaut T9 propose « Non ».

**Durée transit** : Placé à droite de l'heure d'arrivée. Ce champ s'active s'il y a une escale.

**Mode de transport :** ajout du champ Vol liste noire.

**Classe** : cette saisie est libre.

**Horaires approximatifs** : cette saisie est libre.

**Départ, Arrivée et compagnie » :** ces champs sont prédictifs

<span id="page-7-0"></span>Pour ajouter le transport cliquer sur Ajouter

#### 1.C.5 Hébergement

Si le voyage ne comporte pas de transport, cocher

Le pavé **Description (imprimée)** se dégrise pour ajouter une information qui apparaitra sur le devis (ex : hébergement non compris)

Hébergement

sans

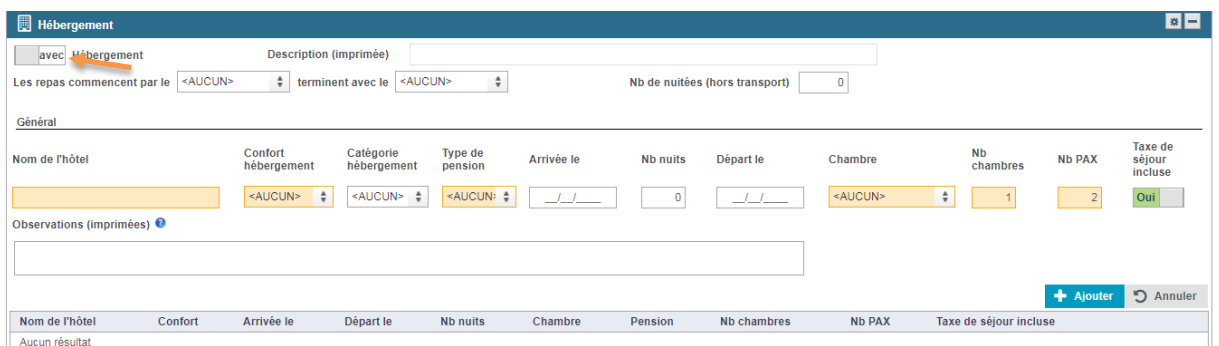

 Si le voyage comporte un hébergement, renseigner tous les champs en orange en priorité (et compléter les informations par les champs en blanc non obligatoires)

Switch Taxe de séjour incluse : par défaut, il est positionné sur « Oui ».

Nombre de nuitées (hors transport) : ce champ se situe à droite du champ « Description ». Cette valeur est modifiable par l'utilisateur.

Les Repas commencent » et « Terminent » : une liste déroulante s'affiche et contient Petit déjeuner / Déjeuner / Diner)

#### 1.C.6 Divers

<span id="page-7-1"></span>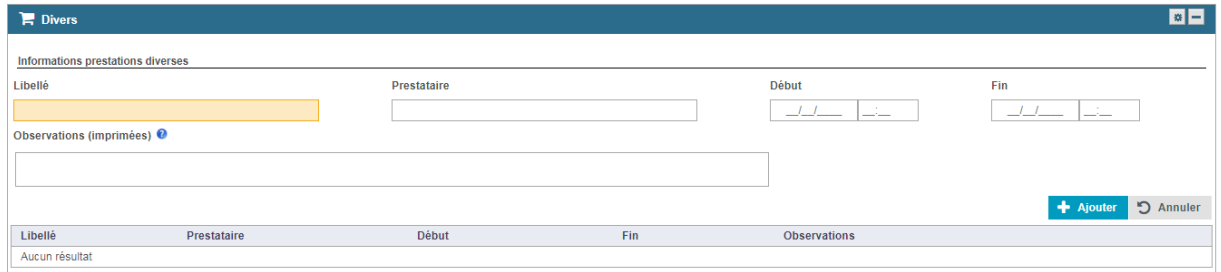

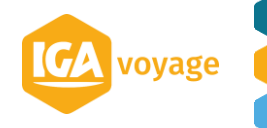

<span id="page-8-0"></span>Ce panel n'est pas obligatoire.

#### 1.C.7 Prestations

Dans ce panel vous renseignerez toutes les prestations Indiquer les FOURNISSEUR, LIBELLE, PRIX UNITAIRE et QUANTITE (champs obligatoires)

Le champ fournisseur sera pré rempli au nom du fournisseur principal

Cliquer sur Ajouter

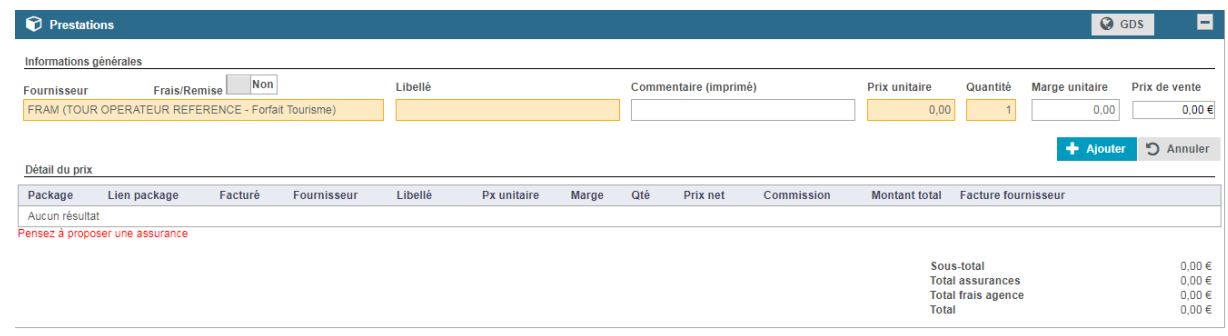

Pour masquer le détail de prix sur le bulletin-devis (en cas de package dynamique) : Cocher la case dans la colonne Package à côté des prestations que l'on veut masquer. Remplir les champs « Libellé forfait » et « Fournisseur » ci-dessous (ce texte sera visible sur le bulletin-devis).

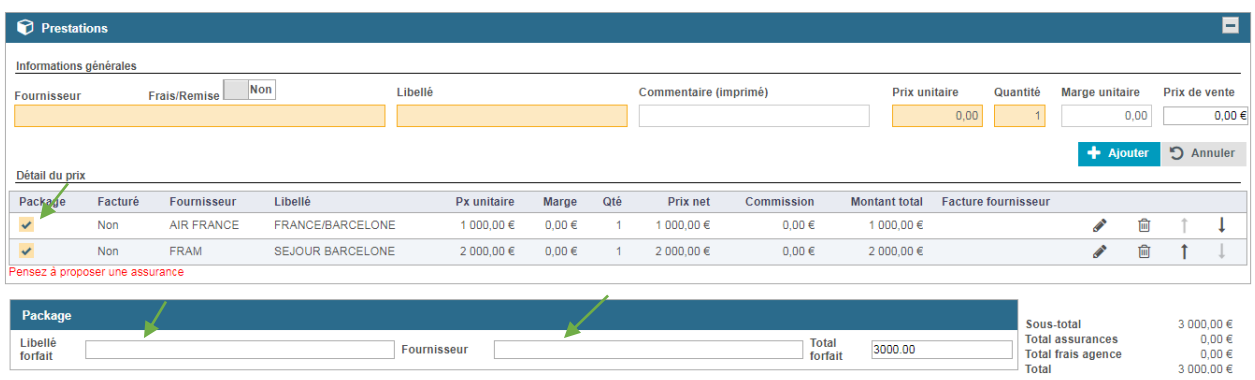

#### 1.C.8 Assurances

<span id="page-8-1"></span>• Si une assurance est incluse dans le voyage vous pouvez renseigner ce panel.

Sélectionnez dans le pavé comprise(s) dans le forfait les assurances prévues dans le forfait et faites glisser dans le pavé Assurance(s) choisie(s) en cliquant sur les flèches entre les 2 tableaux Si vous proposez des assurances en plus :

Sélectionnez dans le pavé Assurance(s) proposée(s) l'assurance choisie et faites glisser dans le pavé Acceptée(s) ou Refusée(s) en cliquant sur les flèches entre les 2 tableaux

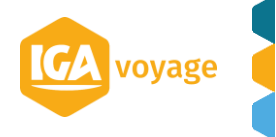

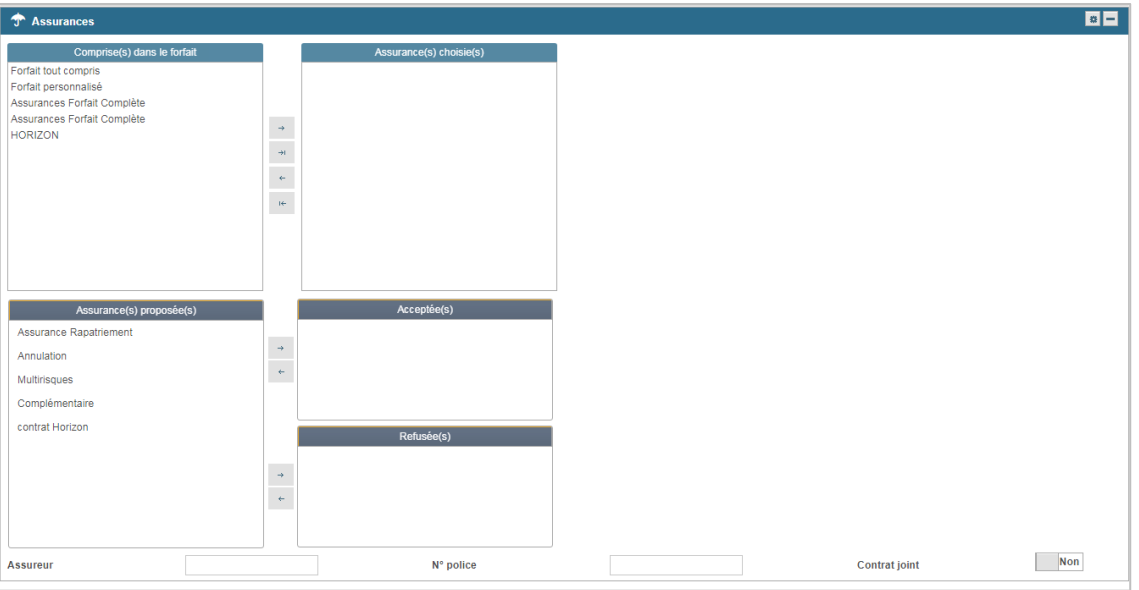

1.C.9 Formalités

<span id="page-9-0"></span>Dans ces panels, vous allez pouvoir renseigner toutes les formalités administratives et sanitaires relative au voyage.

Vous sélectionnez les différentes formalités requises et les faites glisser dans la 2<sup>nde</sup> colonne.

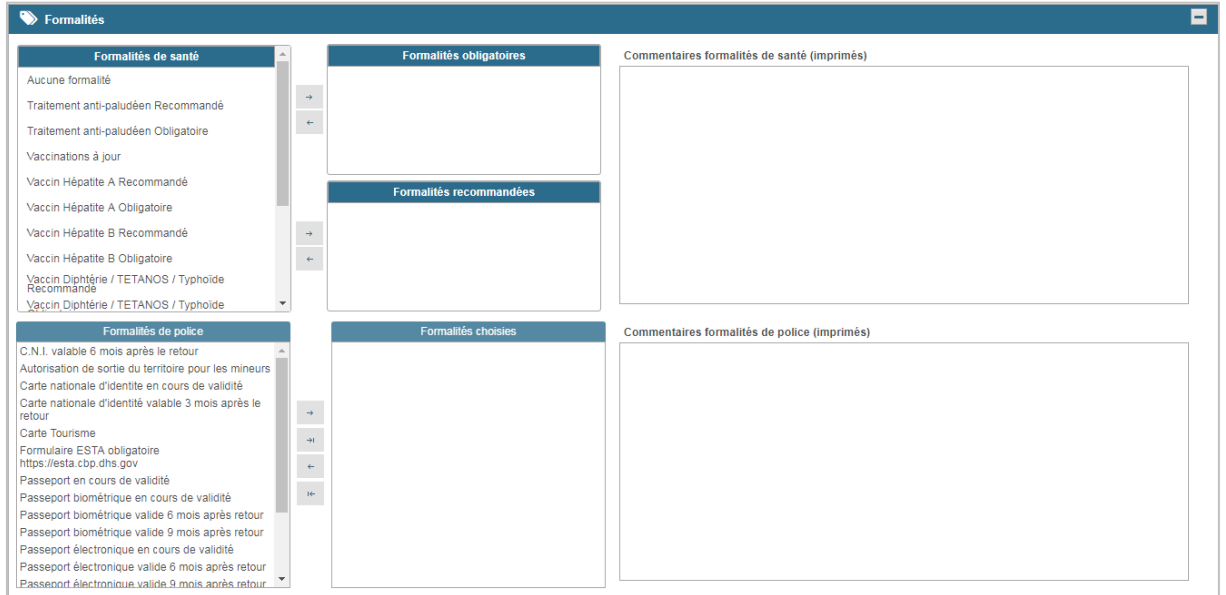

(Un champ commentaire est ajouté pour vous permettre d'ajouter un complément d'information si nécessaire)

### 1.C.10 Compléments

<span id="page-9-1"></span>Ce panel, reprend les conditions d'annulation/Cession du contrat, les commentaires qui apparaitront à l'impression, l'éventuelle révision des tarifs et enfin le signataire.

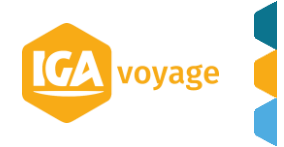

#### Conditions d'annulation/Cession du contrat

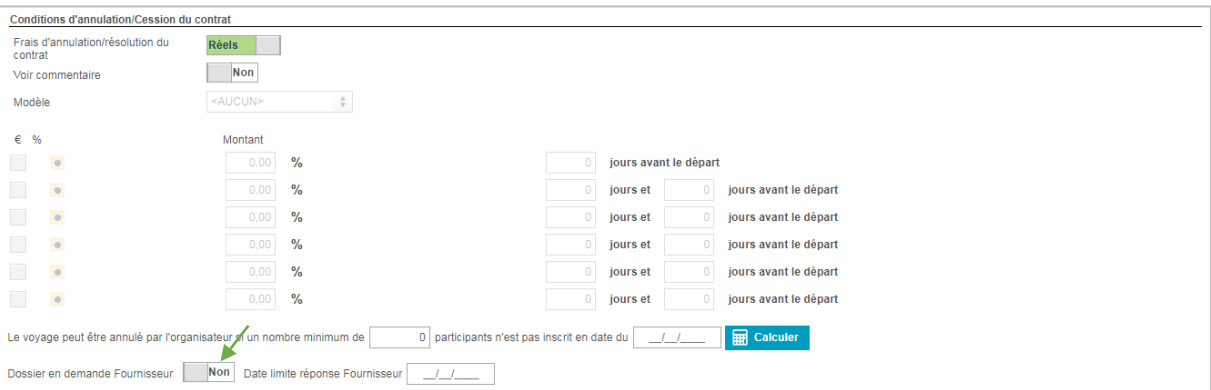

Si le dossier est en attente réponse fournisseur pensez à cocher la case ainsi que la date limite.

Le switch de frais se positionne sur 2 types de condition:

« Barème » : lorsque cette valeur est activée, les conditions d'annulation sont dégrisées (montant, %, jours).

« Réels » : les conditions d'annulation sont grisées (montant, %, jours).

Commentaires

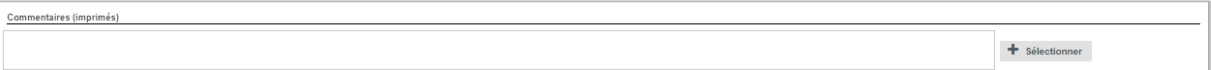

Vous avez la possibilité de rajouter des commentaires libres en complément des conditions d'annulation qui apparaitront sur le devis ou sélectionner des commentaires préenregistrés

Révision des tarifs (au choix)

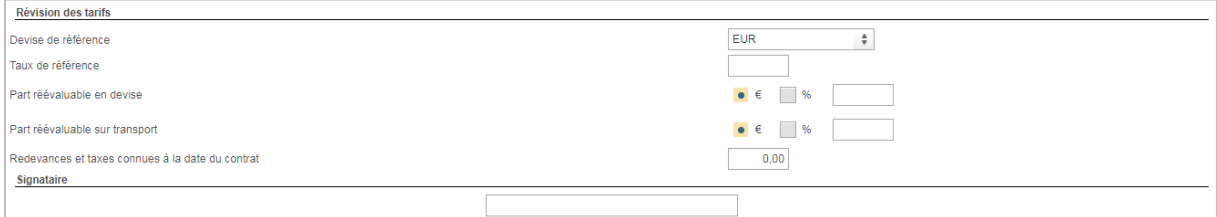

Exigence(s) particulière(s) clients **:**

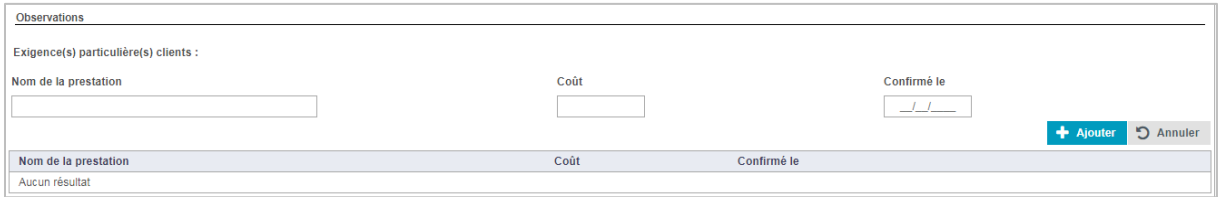

Si besoin, ce nouveau formulaire permet de spécifier le nom de la prestation, son coût et la date de confirmation.

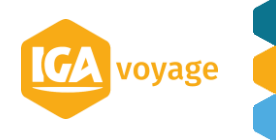

Groupe Individuels Regroupés

```
Groupe Individuels Regroupés
Le voyage est rattaché à un voyage de groupe, de
                                                      \boxed{0} à \boxed{0} personnes, sans modifications de vos prestations.
```
Cette nouvelle mention permet de saisir le nombre de participants d'un GIR. « Le voyage est rattaché à un voyage de groupe, de « Champ nombre » à « Champ Nombre » personnes, sans modifications de vos prestations.»

Personnes à mobilité réduite (hors transport)

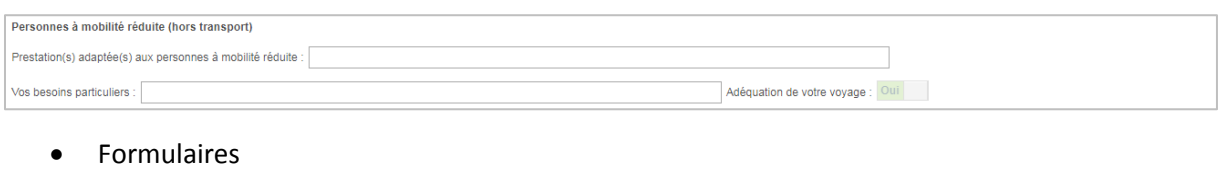

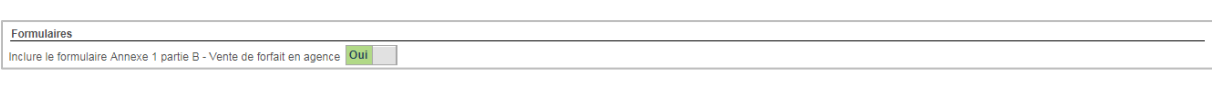

Ce nouveau switch déclenche l'édition du formulaire Annexe 1 partie B - Vente de forfait en agence à la suite du BI. L'utilisateur peut le décocher s'il ne souhaite pas l'éditer et fournir un autre formulaire à son client.

### 1.C.11 Document

<span id="page-11-0"></span>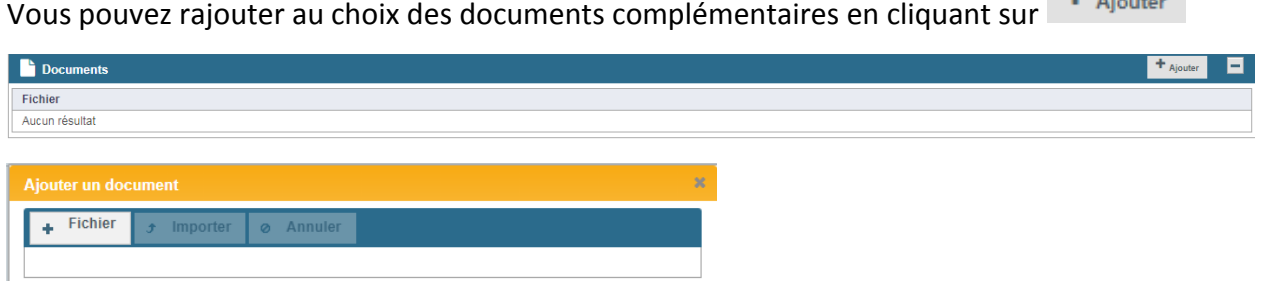

Vous cliquez sur fichier, cela vous permettra de sélectionner votre documentation à ajouter au devis, enfin vous cliquez sur importer.

#### 1.C.12 Notes

<span id="page-11-1"></span>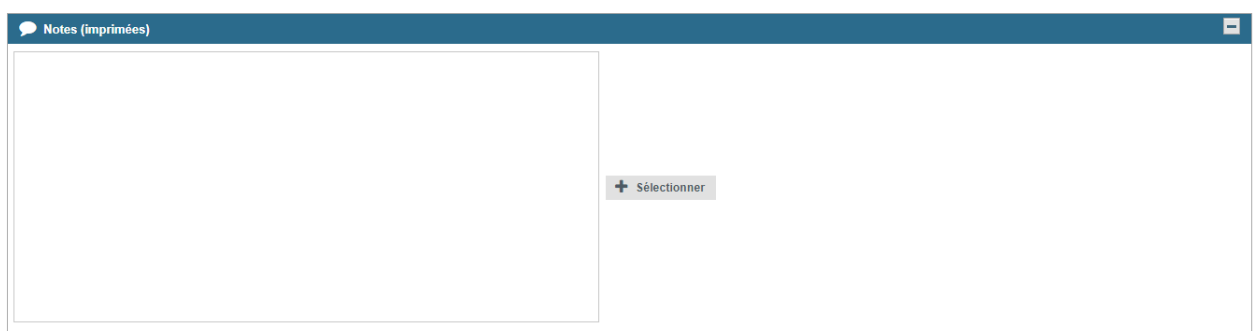

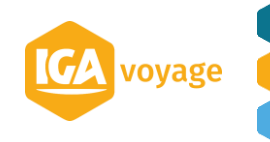

Vous avez la possibilité de rajouter des notes libres qui apparaitront sur le devis ou sélectionner des notes préenregistrés

Cliquer sur **E** Enregistrer pour enregistrer le devis. Le devis sera intégré à un nouveau dossier voyage.

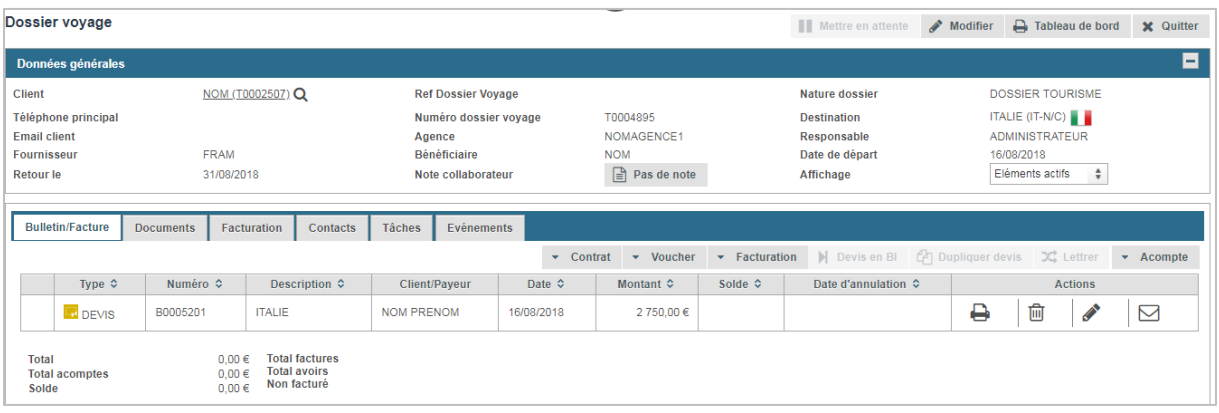

# 1.D Dupliquer un devis dans un même Dossier Voyage

<span id="page-12-0"></span>Depuis le Dossier Voyage, cliquer sur la ligne comportant le devis

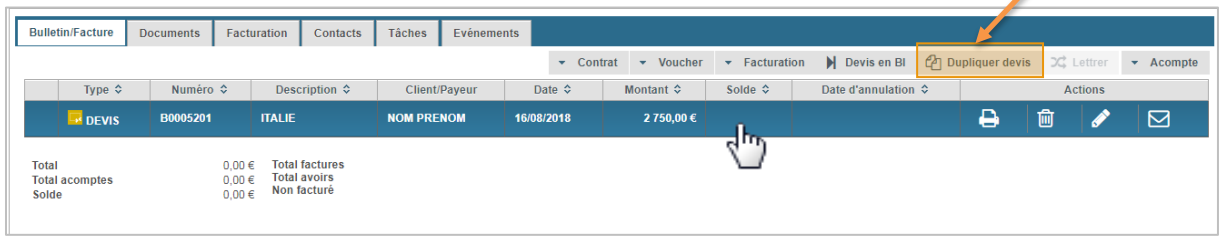

La ligne deviendra bleu, cliquer sur  $\mathbb{N}$  Devis en Bl . Le devis sera dupliqué à l'identique, il vous restera à apporter les modifications désirées et à valider

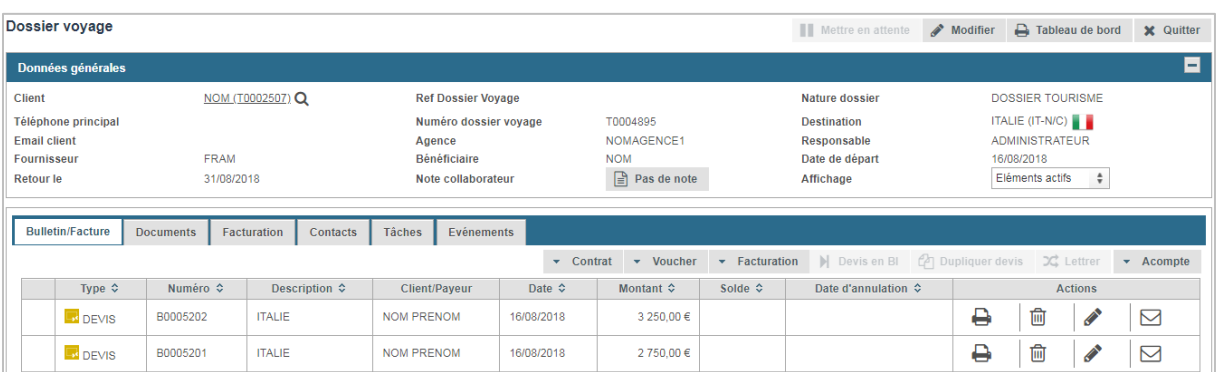

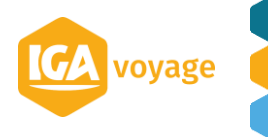

勔

**IGA T-9**

# <span id="page-13-0"></span>1.E Annulation d'un devis

Pour annuler un devis, depuis le dossier voyage cliquer sur l'icone

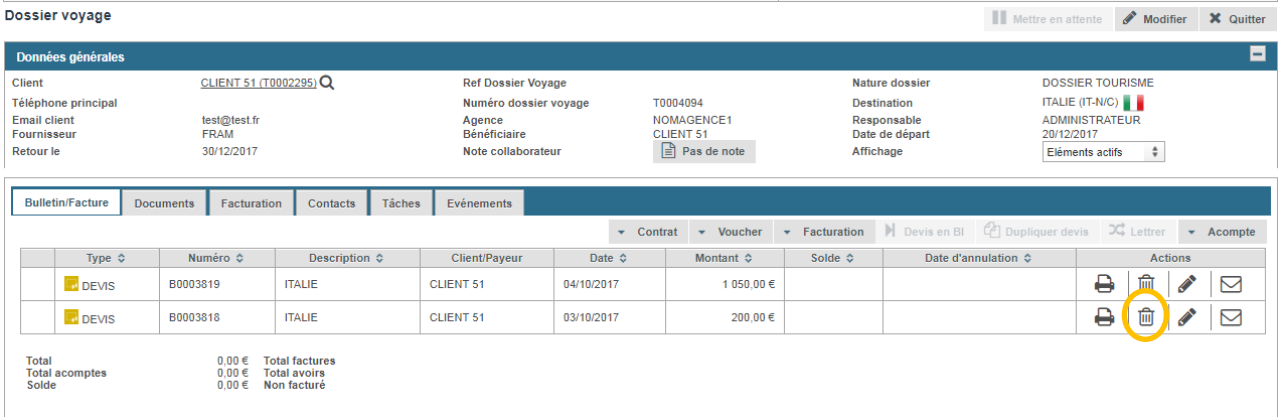

Un pop-up apparait vous proposant de sélectionner un motif de refus

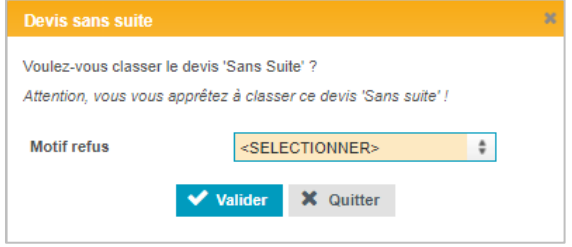

Le devis annulé apparaitra dans le dossier comme Devis sans suite.

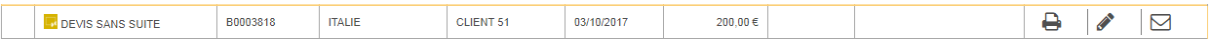

# <span id="page-13-1"></span>1.F Transformation d'un devis en bulletin (BI)

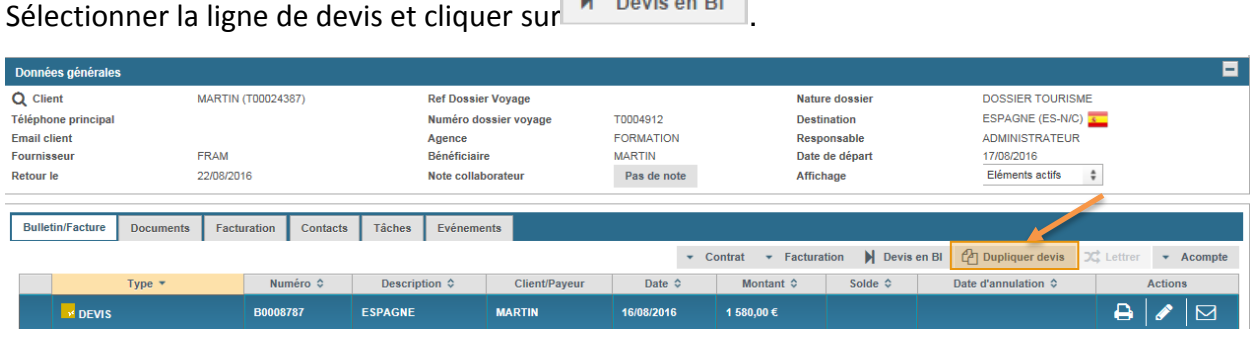

Vérifier/compléter les informations et cliquer sur **E Enregistrer** pour enregistrer le BI.

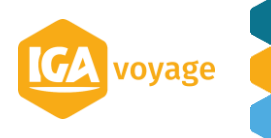

# <span id="page-14-0"></span>**2 CREATION D'UN DOSSIER VOYAGE**

# 2.A Accès

<span id="page-14-1"></span>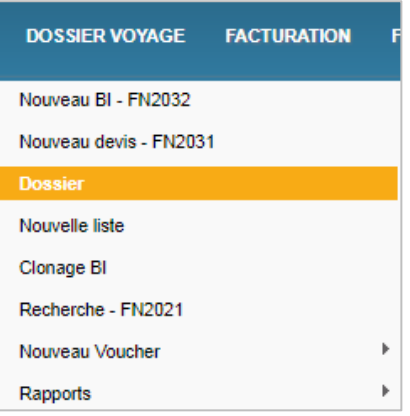

# 2.B Création d'un Dossier Voyage

<span id="page-14-2"></span>La page choix du client suit la même logique que celle de la création du Devis (cf 1.B Création -Sélection – Modification d'un client)

La création direct d'un dossier voyage peut avoir son utilité si un client souhaite poser un acompte pour un éventuel futur voyage.

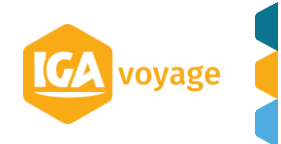

# <span id="page-15-0"></span>**3 BULLETIN D'INSCRIPTION (BI)**

 **Accès Suite à la mise à jour du code du tourisme au 1er juillet 2018** : merci de vous reporter à la Note de version IGA T-9 - V2.1.7.0 Code du Tourisme (01-07-2018) disponible sur la page d'accueil de T9 depuis l'icone

### 3.A Menu

<span id="page-15-1"></span>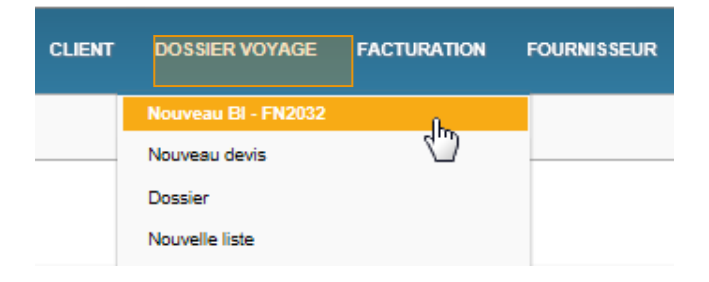

# 3.B Saisie d'un bulletin

<span id="page-15-2"></span>La saisie du bulletin suit la même logique que la saisie du Devis.

*(Le Bulletin pourra être pré-rempli s'il résulte d'un devis.)*

Cependant il faut noter certaines différences notables :

- Le BI est le document officiel, il fait office de contrat de vente qui devra être signé et est soumis à conditions fixées par le nouveau code du tourisme (01 juillet 2018).
- Lors de la création du bulletin d'inscription des informations supplémentaires et obligatoires seront à renseigner ex : la réf TO
- Les photos inclues dans le devis ne seront pas intégrées au bulletin
- C'est grâce aux prestations ajoutées dans le bulletin que vous pourrez facturer
- Vous pourrez ajouter directement les règlements depuis le panel règlement.

Quand vous avez fini la saisie du bulletin, cliquez sur **la Enregistrer** le bulletin sera présent dans le dossier voyage

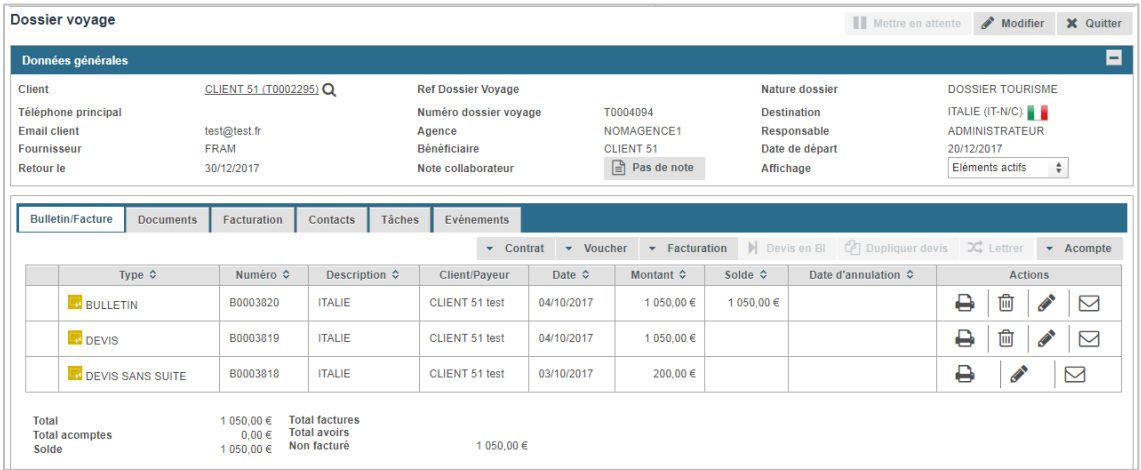

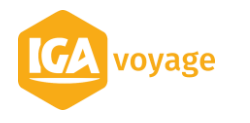

### <span id="page-16-0"></span>3.C BI simplifié – Transport

3.C.1 Accès

<span id="page-16-1"></span>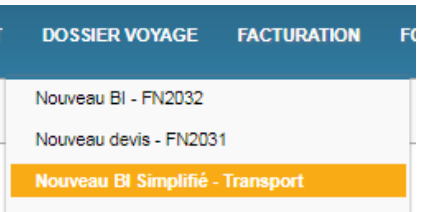

3.C.2 Particularités

<span id="page-16-2"></span>Ce BI est dédié **aux transports seuls** (possibilité de souscrire une assurance).

Données générales Voyageurs (1) Transport (0) Prestations (0) Règlements (0) Assurances Formalités Compléments Documents (0) Notes

<span id="page-16-3"></span>Le calcul du montant du premier acompte n'est pas effectué (le système vous alertera lors de l'enregistrement du BI si ce dernier n'est pas entièrement soldé).

### 3.C.3 Création BI transport

Il existe 2 modes de création du Bi simplifié :

 $\Rightarrow$  Depuis le menu dossier voyage > nouveau BI simplifié

Comme pour la création des autres éléments du dossier voyage, la création d'un BI Simplifié commence par la page choix du client, vous avez la possibilité de choisir un client déjà présent dans la base ou de créer un nouveau client (CF choix 1.B)

Dans ce bulletin on clique sur GDS pour importer directement le ou les billets du mescomp

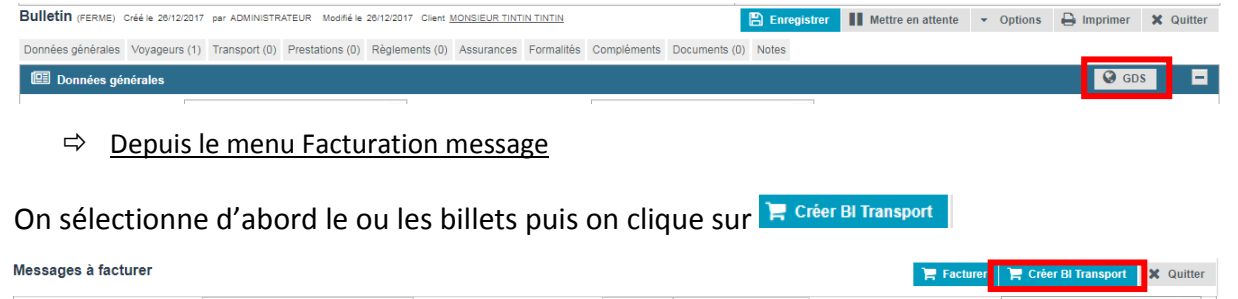

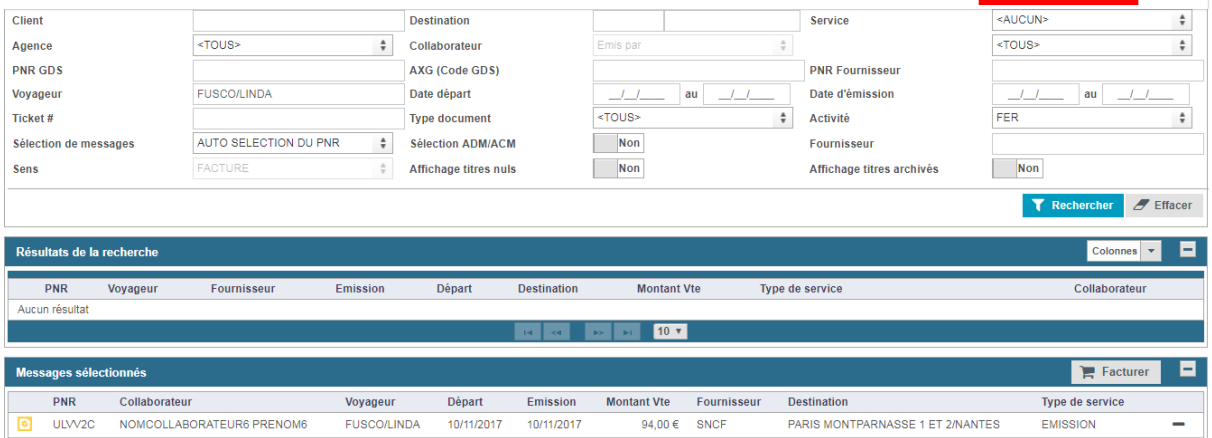

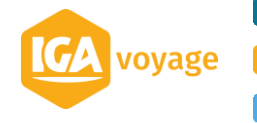

# <span id="page-17-0"></span>**4 CREATION LISTE**

# 4.A Accès

<span id="page-17-1"></span>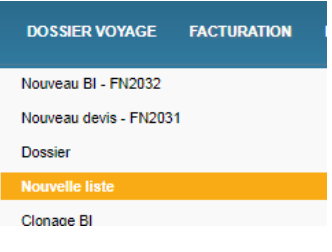

# 4.B Saisie d'une liste

<span id="page-17-2"></span>Comme pour la création des autres éléments du dossier voyage, la création d'une liste commence par la page choix du client, vous avez la possibilité de choisir un client déjà présent dans la base ou de créer un nouveau client (CF choix 1.B)

Si le client a déjà un dossier voyage en cours une page apparaitra vous laissant le choix de sélectionner le dossier en cours ou vous laisser créer une nouvelle liste :

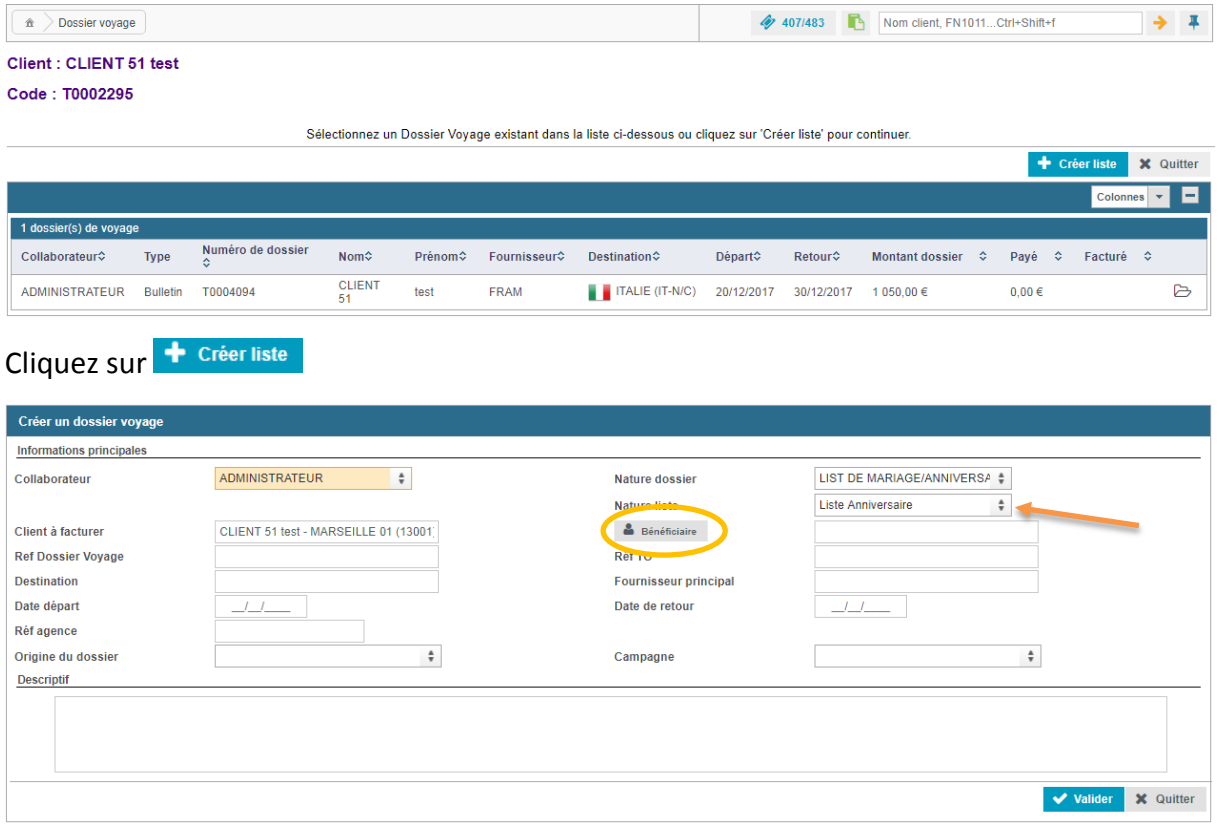

Vous pouvez remplir les différents champs nécessaires et notamment les champs relatifs à la nature de la liste (liste cadeau, liste anniversaire, liste de mariage etc…)

Vous pouvez le lier à un dossier voyage existant en remplissant le « Ref. Dossier voyage » préalablement créé.

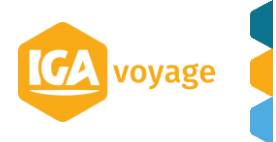

Créez le bénéficiaire de cette liste en cliquant sur de Bénéficiaire | un pop-up apparaitra qui vous permettre de sélectionner un client déjà enregistré dans l'agence ou de créer un nouveau client

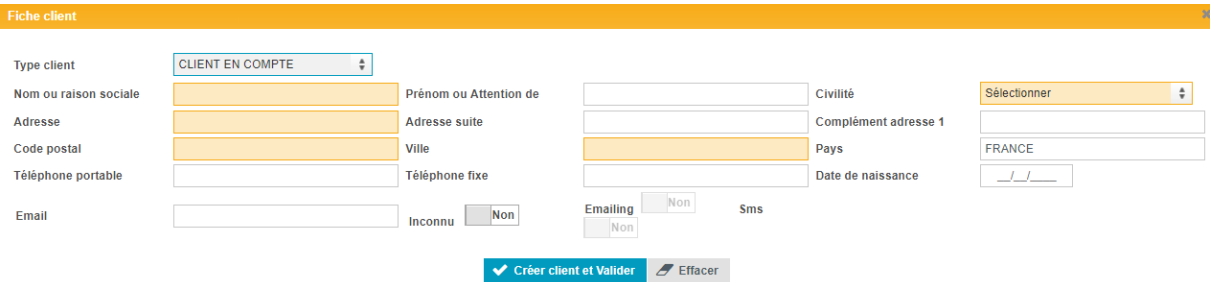

Quand tous les champs de la liste sont remplis vous validez pour créer le dossier client.

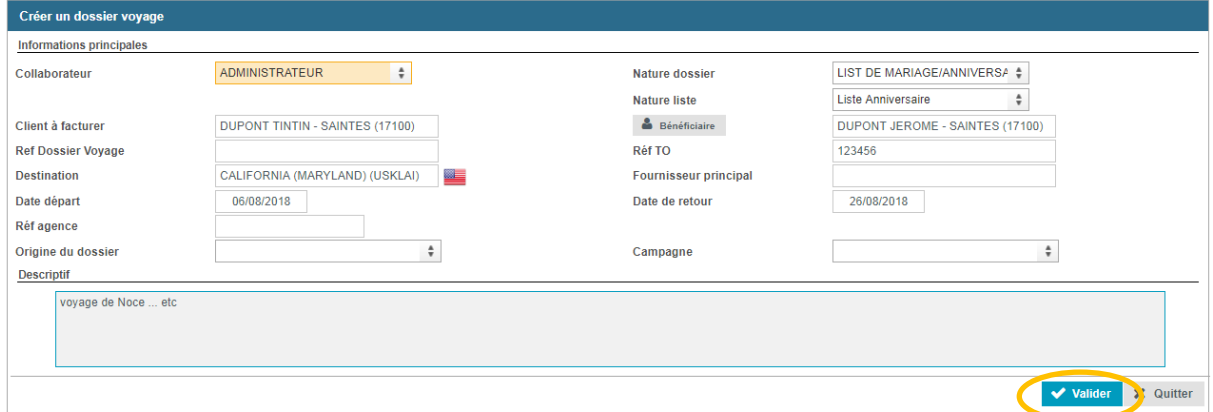

Un premier acompte sera demandé pour finaliser la création de la liste :

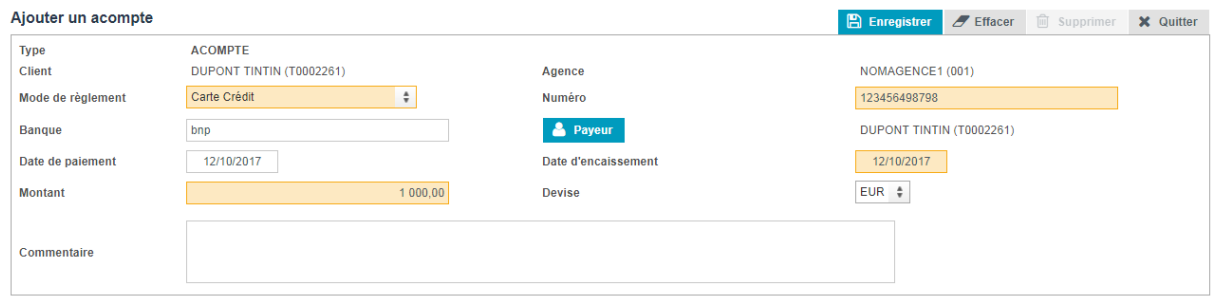

Vous remplissez les champs et vous enregistrez.

Le dossier voyage LISTE est créé, vous pourrez ajouter des acomptes directement dans le Dossier voyage.

Quand le bénéficiaire souhaitera transformer ses acomptes en voyage :

Si le bénéficiaire de la liste, est le même que le créateur du DV, le devis ou directement le bulletin pourront être directement créé depuis le Dossier Voyage mais ils seront au nom du créateur du DV.

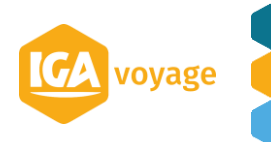

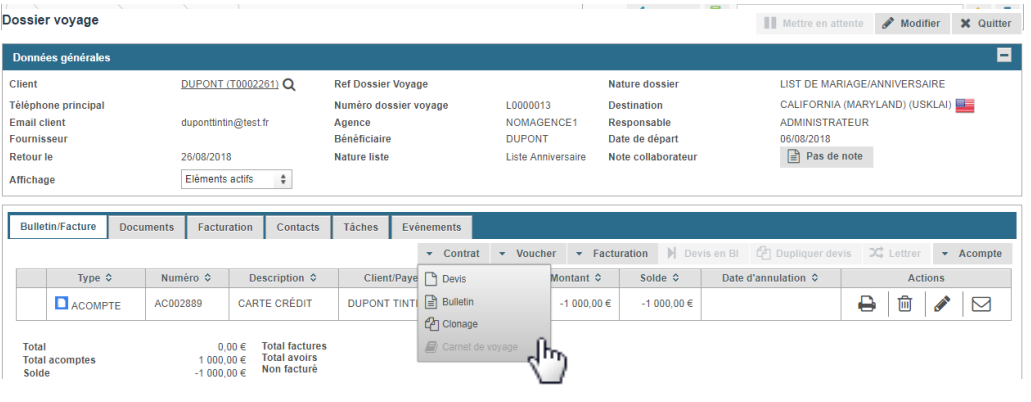

Si le bénéficiaire de la liste, diffèrent du créateur du DV, souhaite un DV à son nom, il faudra recréer un nouveau dossier voyage, les acomptes pourront être ajouté au dossier via le menu transfert d'acompte

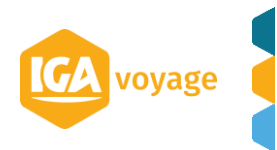

# <span id="page-20-0"></span>**5 CLONAGE BI**

# 5.A Accès

<span id="page-20-1"></span>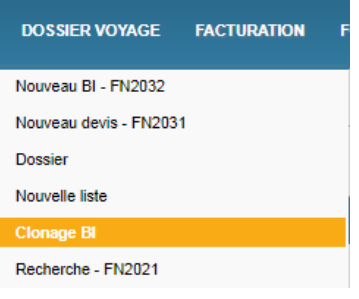

# 5.B Clonage BI

<span id="page-20-2"></span>Vous avez la possibilité de copier le Bulletin d'inscription pour un autre client qu'il soit nouveau ou non, en le clonant :

La page choix du client se rempli de la même manière que celle du devis. Quand les champs sont correctement remplis, vous validez.

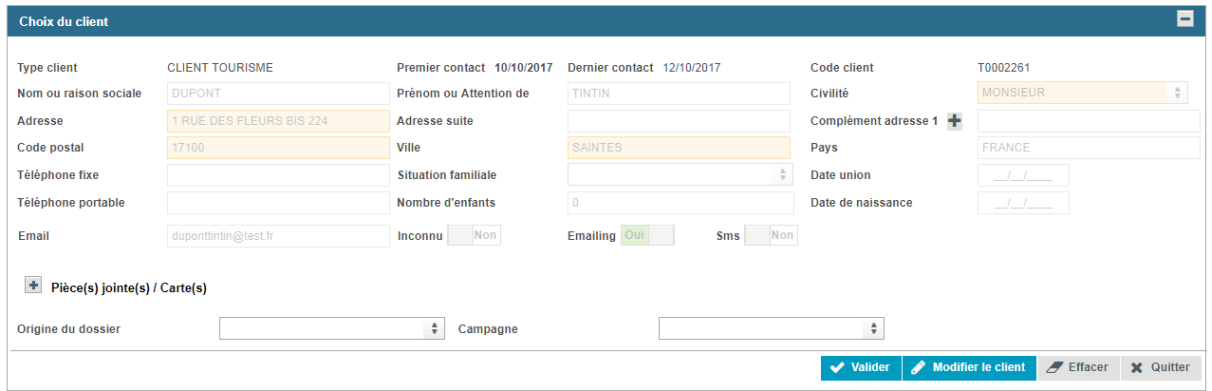

Sur la page FILTRE, vous allez pouvoir sélectionner le dossier voyage que vous souhaitez cloner, vous pourrez le rechercher selon les filtre présentés sur cette page, vous cliquer sur Rechercher pour voir apparaitre tous les bulletins du client sélectionné.

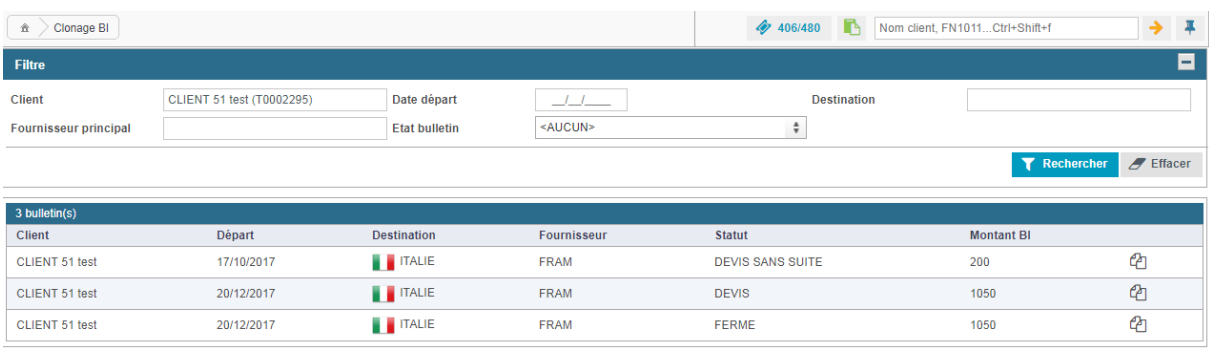

Pour cloner le bulletin souhaité vous cliquez sur l'icône in il ne vous restera plus qu'à mettre à jour l'information du bulletin copié et à enregistrer.

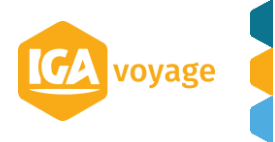

# <span id="page-21-0"></span>**6 VOUCHER**

# 6.A Accès

<span id="page-21-1"></span>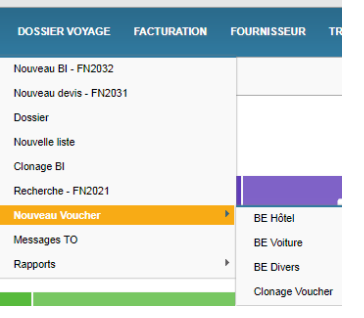

### <span id="page-21-2"></span>6.B Création Voucher

### 6.B.1 Voucher Hôtel

<span id="page-21-3"></span>Comme pour la création des autres éléments du dossier voyage, la création d'un voucher commence par la page choix du client, vous avez la possibilité de choisir un client déjà présent dans la base ou de créer un nouveau client (CF choix 1.B)

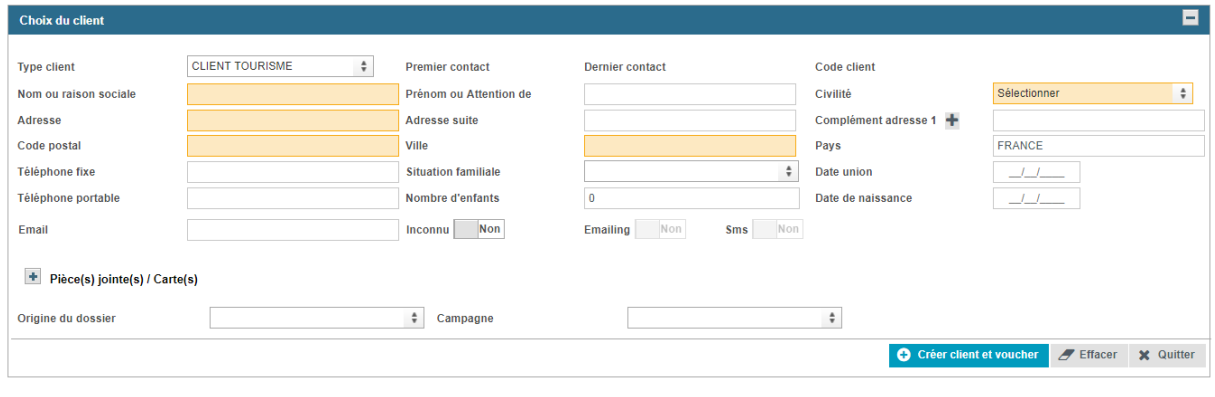

Dès que le client est choisi ou créé, vous cliquez sur + Créer voucher

Vous accédez à la création du voucher. Plusieurs panels seront à remplir.

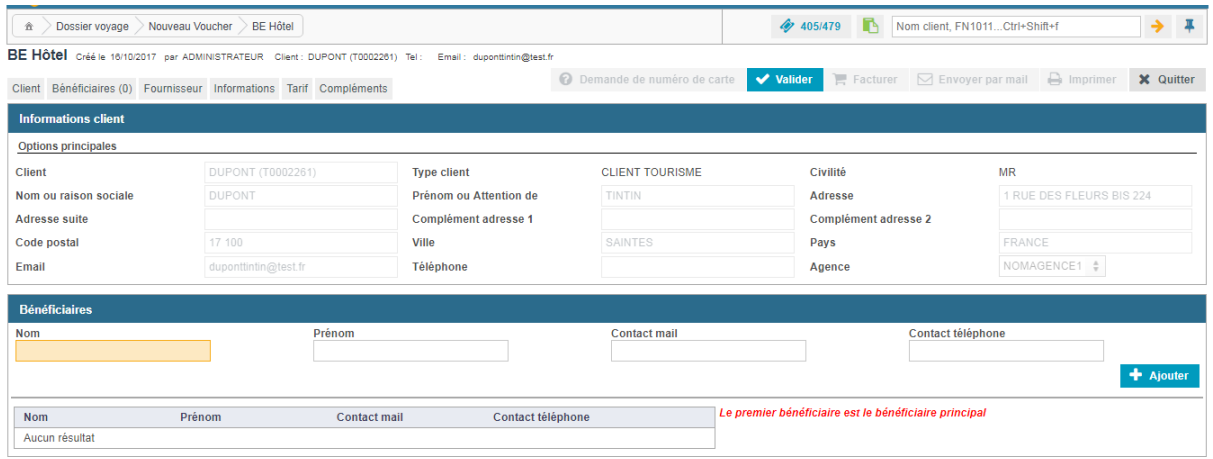

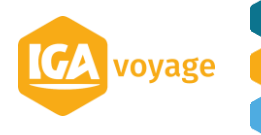

**Le (s) Bénéficiaire (s) du Voucher** (chaque bénéficiaires seront à compléter en remplissant les champs en orange puis à ajouter en cliquant sur **+** Ajouter

*Nb : Le premier bénéficiaire est le bénéficiaire principal*

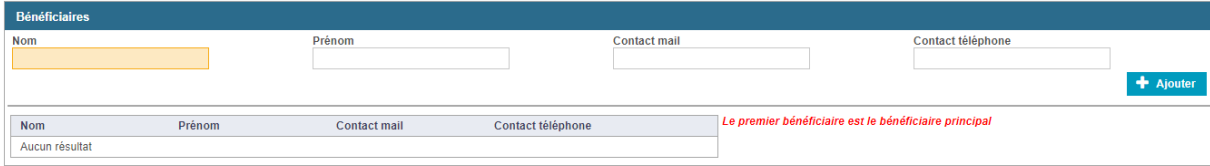

**Le Fournisseur** : chaque champ en orange sera à renseigner

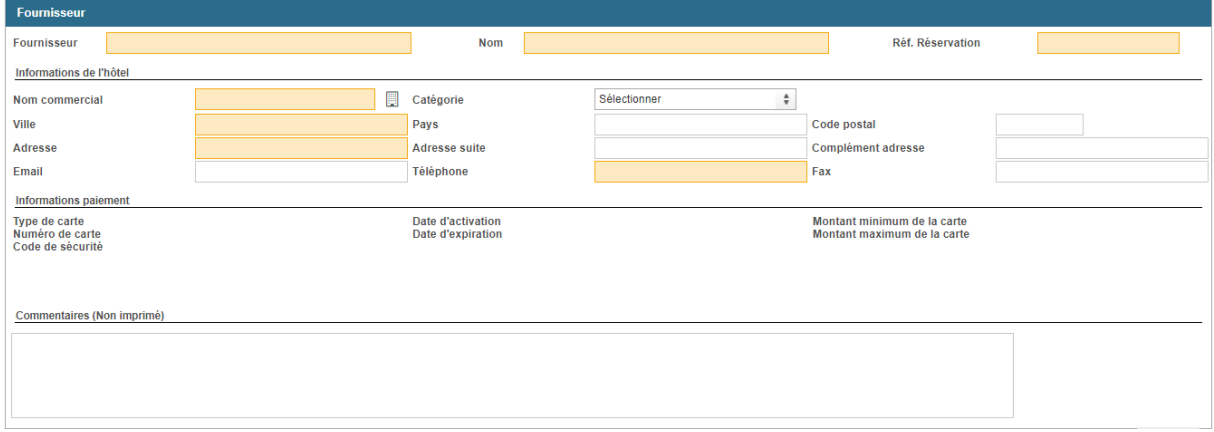

Informations de l'hôtel : si vous avez déjà créé des vouchers pour le même nom commercial vous pouvez intégrer en une seule fois les coordonnées de l'hôtel en cliquant sur l'icône :

et en sélectionnant celle de l'hôtel que l'on souhaite récupérer.

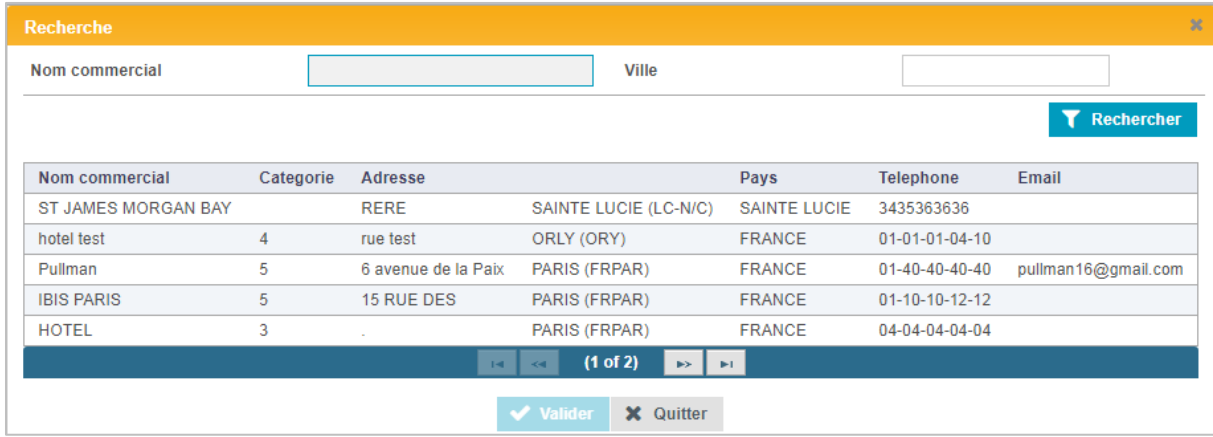

### **Informations du bon d'échange :**

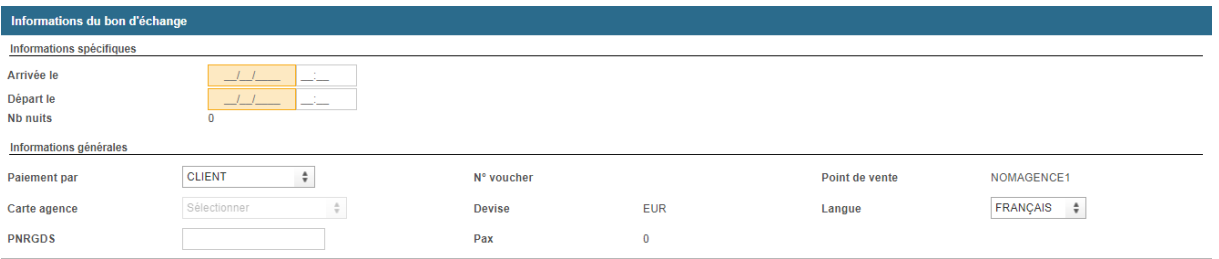

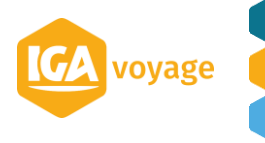

Dans ce panel, vous allez pouvoir renseigner les informations relatives au voucher (date d'arrivée et de départ) le nombre de nuit se calcule automatiquement. Ainsi que les informations relatives aux règlements si celui-ci a été déjà effectué (soit par le client soit par l'agence).

**Tarifs :**

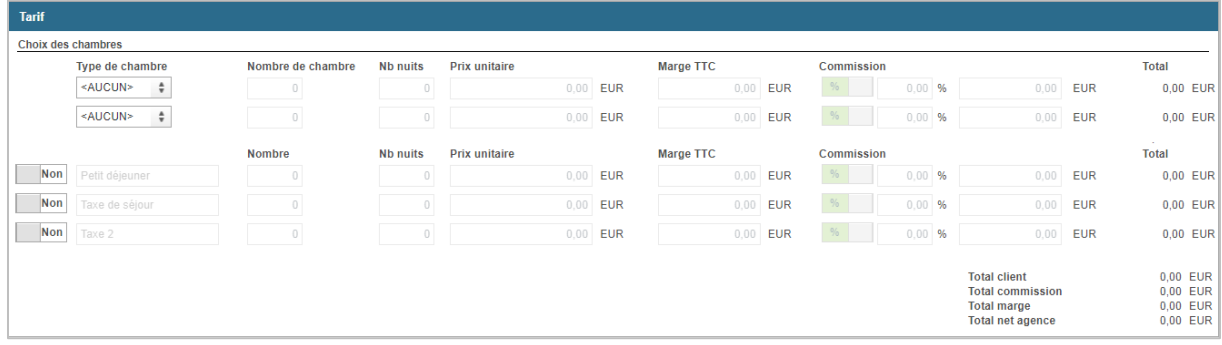

Dans ce panel, si elles sont préalablement convenues, seront à renseigner toutes les informations relatives au séjour dans l'hôtel (tarif, type de chambre etc…) ces informations tarifaires seront transmises lors de la facturation.

#### **Informations complémentaires :**

Enfin, dans ce panel, vous pourrez renseigner toutes informations complémentaires que vous jugerez nécessaires de rajouter. (Conditions d'annulation, informations complémentaires client ou fournisseur etc…)

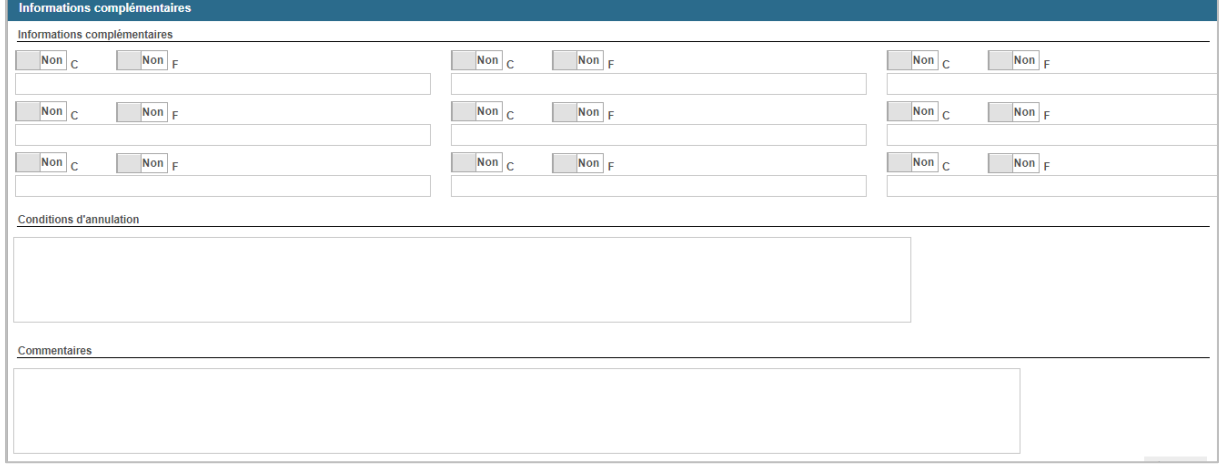

Quand vous avez renseigné tous les champs, vous cliquez sur vuller de cela dégrisera les onglets en haut à droite, vous aurez la possibilité de facturer, imprimer le voucher client ou fournisseur ou envoyer par mail le voucher.

#### 6.B.2 Voucher Voiture

<span id="page-23-0"></span>Le voucher se rempli de la même manière que le voucher Hôtel. (Cf. 6.B.1), on note quelque spécificités liées au bon d'échange voiture

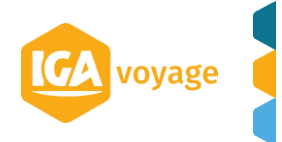

Dans le Panel Fournisseur, comme pour le voucher Hôtel l'icône vous permet de sélectionner un Fournisseur Location véhicule pré enregistré

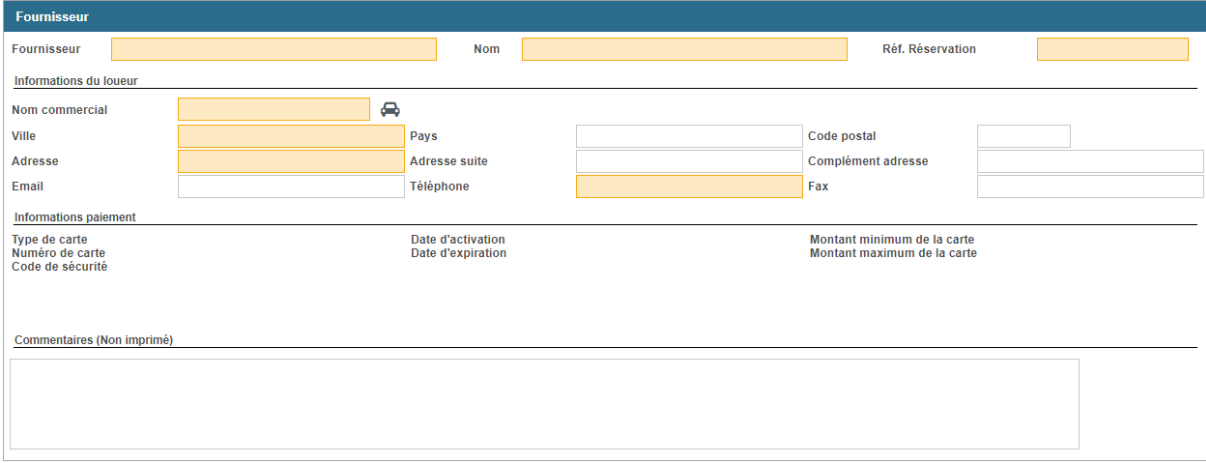

Dans le panel **Information du bon d'échange**, vous renseignez les informations relatives à la prise en charge du véhicule.

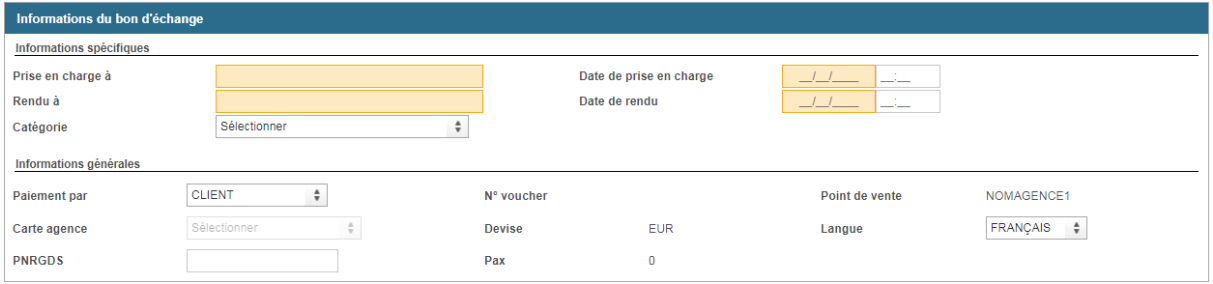

### 6.B.3 Voucher Divers

<span id="page-24-1"></span><span id="page-24-0"></span>Le voucher se rempli de la même manière que le voucher Hôtel. (Cf. 6.B.1)

# 6.C Clonage Voucher

6.C.1 Accès

<span id="page-24-2"></span>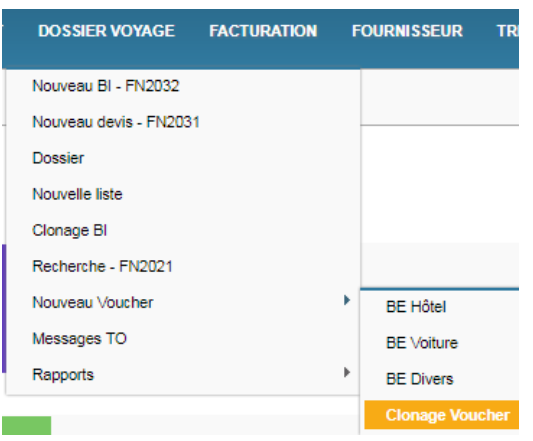

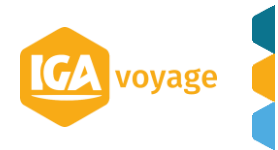

Vous avez la possibilité de copier le Voucher pour un autre client qu'il soit nouveau ou non, en le clonant :

La page choix du client se rempli de la même manière que celle du devis quand les champs sont correctement remplis, vous validez vous arriverez sur cette page de filtre :

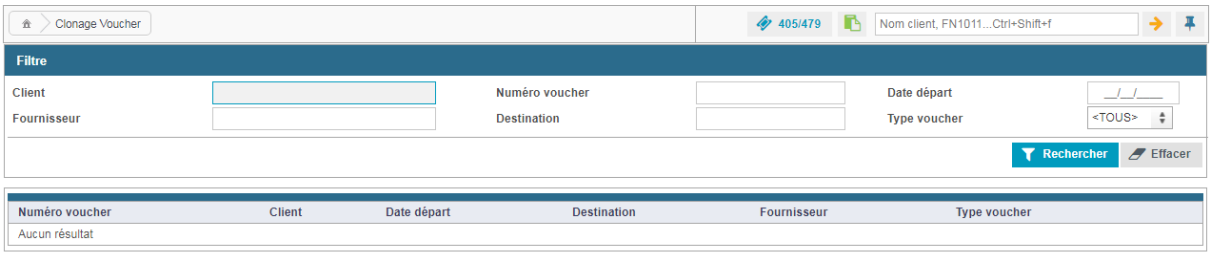

En renseignant un des champs ci-dessus et en cliquant sur rechercher apparaitra tous les vouchers déjà crées.

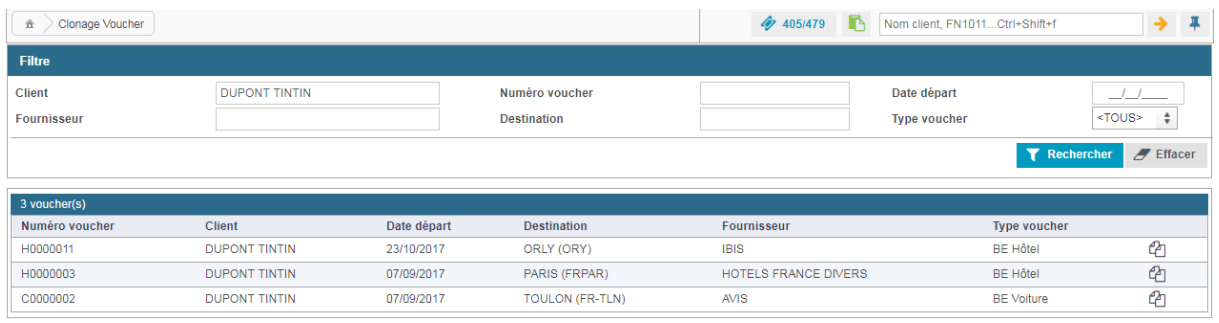

Vous pourrez cloner le voucher en cliquant sur l'icône (2), vous arriverez sur le voucher copié où vous pourrez ajouter les informations relatives à votre client.

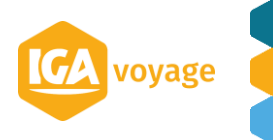

# <span id="page-26-0"></span>**7 MESSAGE T.O.**

# 7.A Accès

<span id="page-26-1"></span>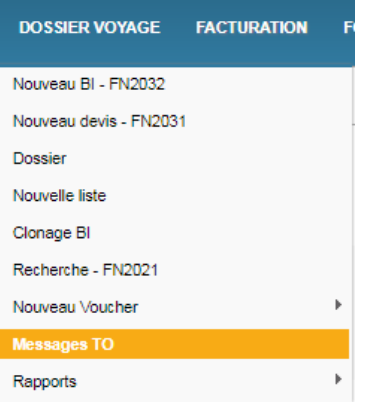

### 7.B Message T.O.

<span id="page-26-2"></span>Depuis ce menu et sous réserve d'accréditation, vous pourrez rapatrier le message T.O directement (c'est-à-dire tous les éléments de réservation relatif au site BtoB de votre T.O) afin de pouvoir directement créer votre dossier.

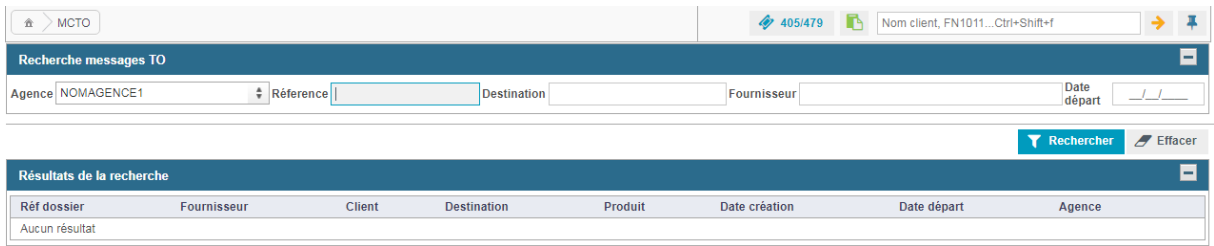

Vous pourrez filtrer par agence via le menu déroulant, référence dossier (PNR) destination, fournisseur et enfin par date.

Après avoir cliqué sur **T** Rechercher, T9 listera tous les messages TO disponibles de l'agence

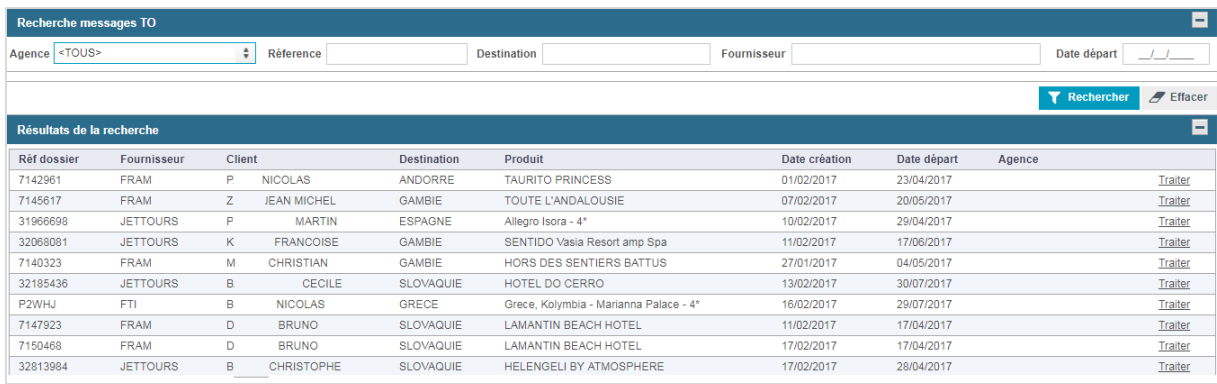

Pour sélectionner le message, cliquez sur Traiter

Si le fournisseur n'a pas pu être identifié, T9, via un pop-up invite à sélectionner le nom du fournisseur (la recherche du nom sera prédictive) vous validez

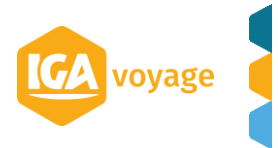

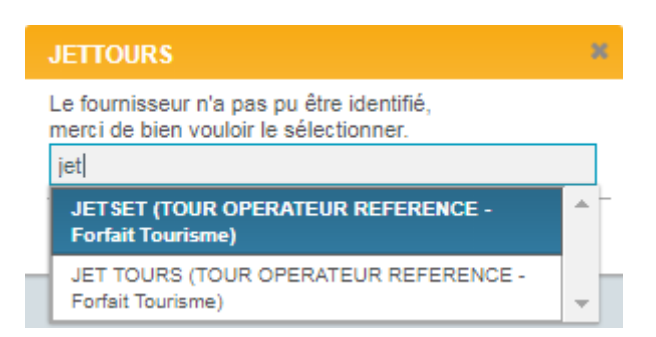

En sélectionnant la ligne vous arriverez directement dans la création du dossier voyage pré rempli et modifiable par ce qui a déjà été renseignés dans votre BtoB.

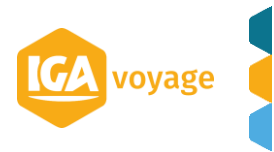

# <span id="page-28-0"></span>**8 FACTURATION CLIENT**

### 8.A Facturation depuis le DV

<span id="page-28-1"></span>Dans le dossier voyage, aller dans l'onglet « Facturation » ( $\hat{P}$ ), cliquer sur le pictogramme  $\binom{2}{3}$  à côté de la prestation à facturer, cocher la case  $\binom{3}{3}$ , les champs « Détail de la  $\rightarrow$ facture » s'activent au-dessous. Renseigner les détails de factures et cliquer sur Enregistrer

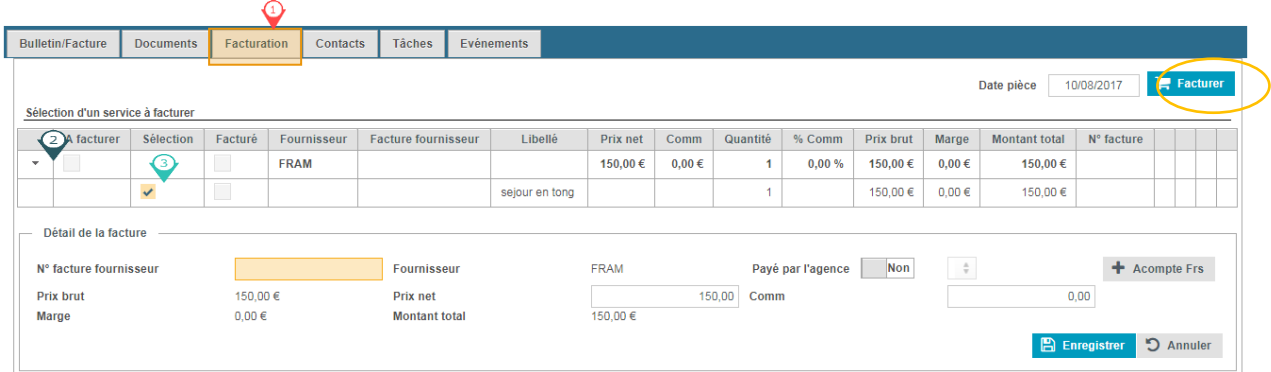

<span id="page-28-2"></span>Cliquer sur **F** Facturer pour créer la facture client.

### 8.B Import billetterie GDS dans le BI

Il est possible de sélectionner des billets émis depuis le décompte du bulletin dans la rubrique

**E** Prestations en cliquant sur le bouton **C** GDS remplir les champs sélectionner le billet **+**  $et \mathbb{R}$  Importer

### <span id="page-28-3"></span>8.C Facturation billetterie hors GDS dans le DV comportant un BI

Dans le BI, renseigner la ligne de prestation puis cliquez sur Détail billet:

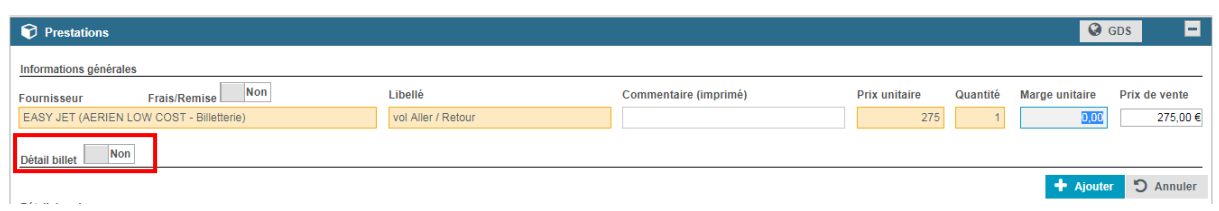

Renseignez les informations relatives à la prestation billetterie :

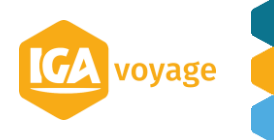

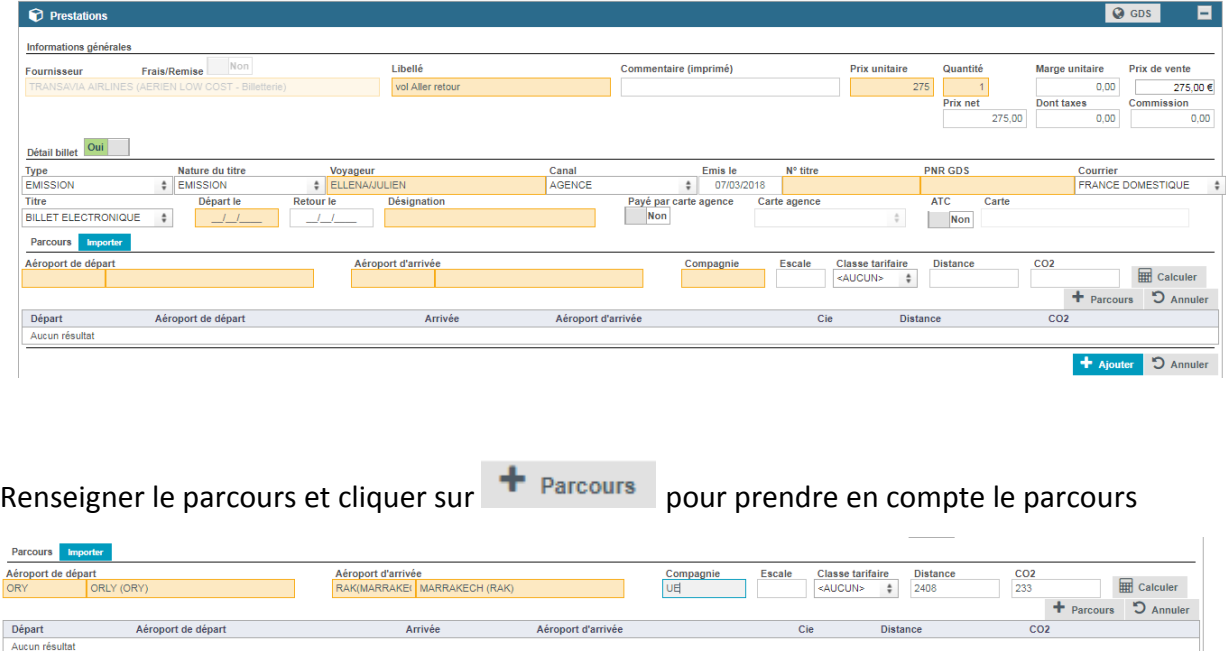

Astuce : Si le panel transport est déjà renseigné vous pouvez importer le parcours en cliquant sur **un poter** un pop-up reprenant les parcours renseignés apparait que vous pourrez sélectionner

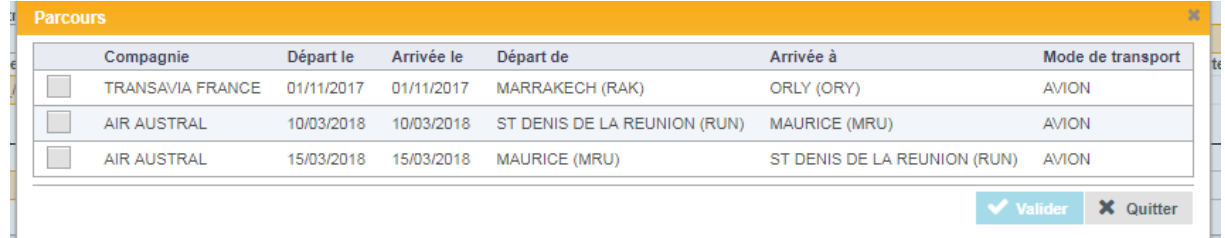

Quand tous les champs du Détail billet sont renseignés pensez à cliquer sur **+** Ajouter si vous ajoutez la prestation ou sur  $\sim$  Modifiers is vous modifiez votre prestation.

Cliquer sur dans le BI pour prendre en compte la modification/ajout de cette prestation.

T9 vous proposera de facturer directement la prestation seule.

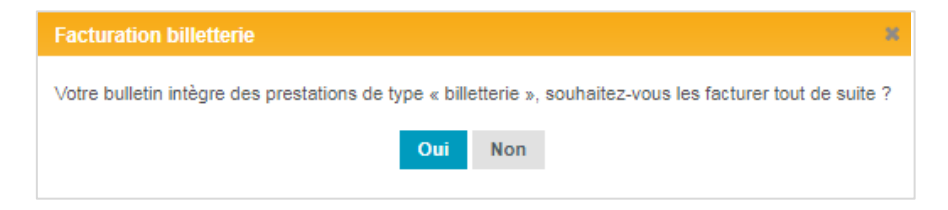

Si vous souhaiter facturer avec d'autre prestation et vous pourrez facturer depuis l'onglet facturation (CF 8.A facturation depuis le DV)

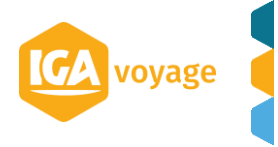

### 8.D Facturation billetterie GDS dans le DV

#### <span id="page-30-0"></span>Dans le DV, cliquer sur Facturation  $\rightarrow$  Message

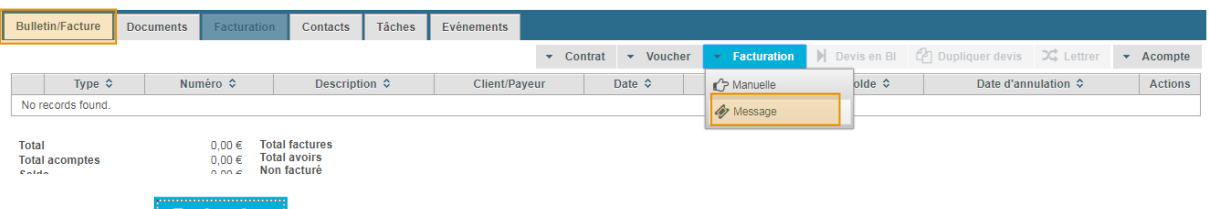

### Cliquer sur **Recharcher** pour afficher les messages.

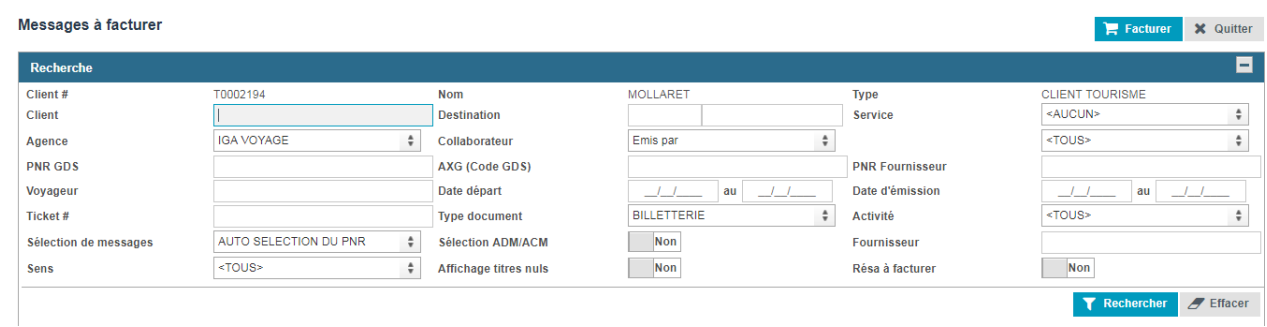

N.B. Possibilité d'appliquer les filtres en renseignant les champs de la Recherche.

Facturer les messages (cf. fiche Facturation GDS)

La facture se rajoute automatiquement au DV

# 8.E Facturation billetterie hors GDS dans le DV

<span id="page-30-1"></span>Dans le DV, cliquer sur Facturation  $\rightarrow$  Manuelle

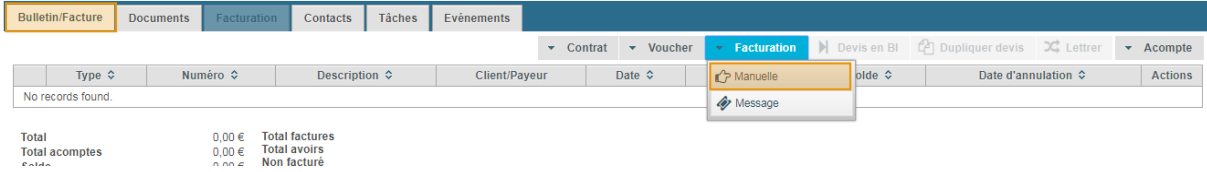

Remplir la facture manuelle en renseignant la prestation à facturer (cf. fiche facturation manuelle).

La facture se rajoute automatiquement au DV

voyage

# <span id="page-31-0"></span>**9 AJOUT D'ACOMPTE DANS LE DV**

# 9.A Depuis le Dossier voyage

### <span id="page-31-1"></span>Cliquez sur l'onglet « Acompte » puis le lien « Acompte »

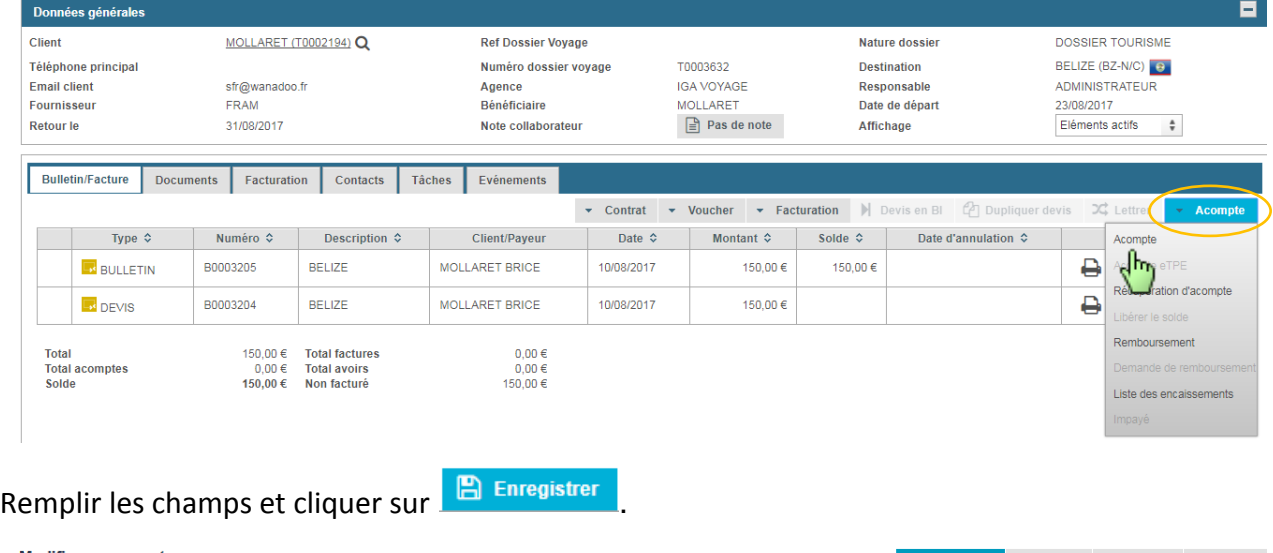

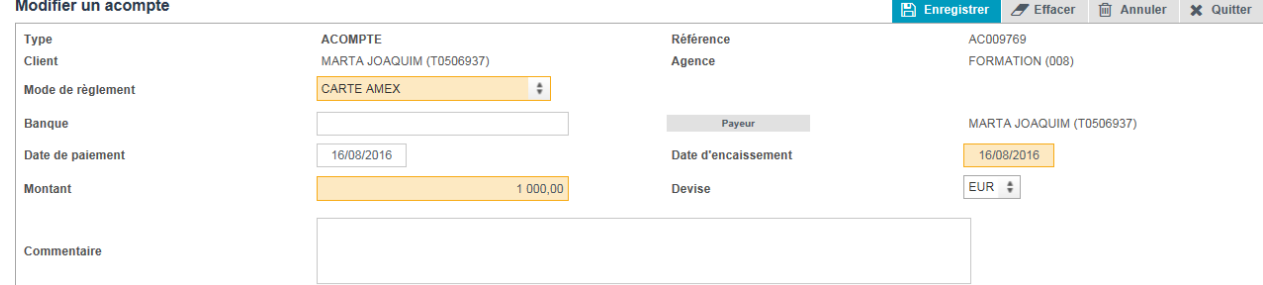

<span id="page-31-2"></span>L'acompte se rajoute automatiquement au DV

# 9.B Depuis le bulletin

Cliquer sur le pictogramme « modifier » de la ligne de BULLETIN.

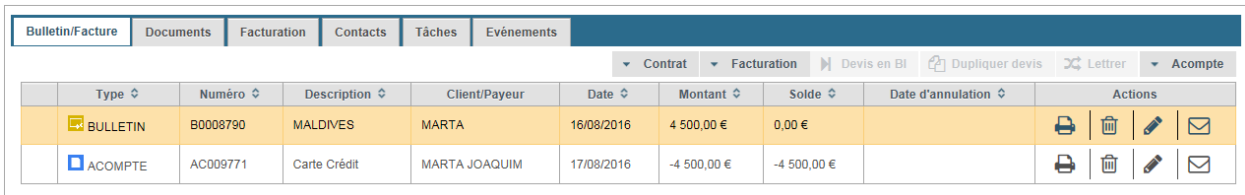

# Dans la zone Règlement, renseigner les champs et cliquer sur **Ajouter**

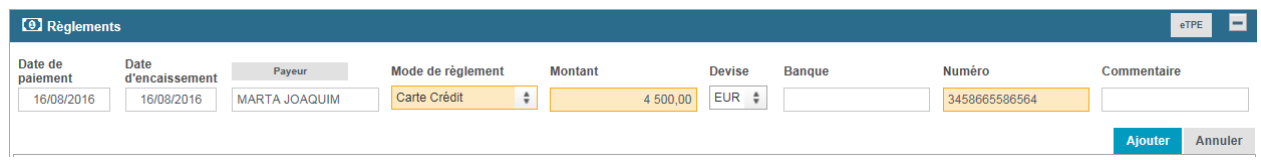

Cliquer sur enregistrer le BI. L'acompte se rajoute au DV

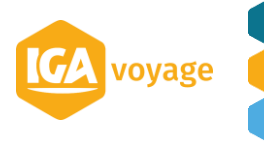

### 9.C Ajout d'acompte sans Dossier voyage

<span id="page-32-0"></span>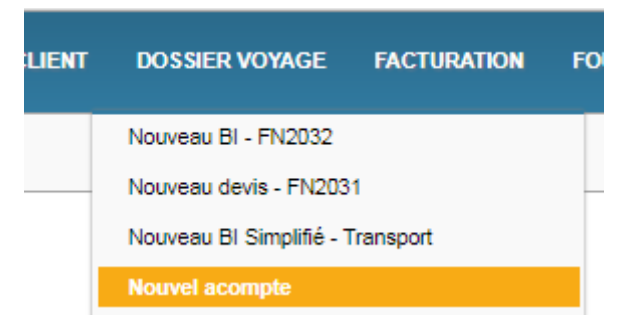

Cette nouvelle fonctionnalité vous permet de saisir un acompte en même temps que le dossier voyage et suit par la même logique :

Sélection du client (à choisir si déjà créé ou à créer depuis cette page) :

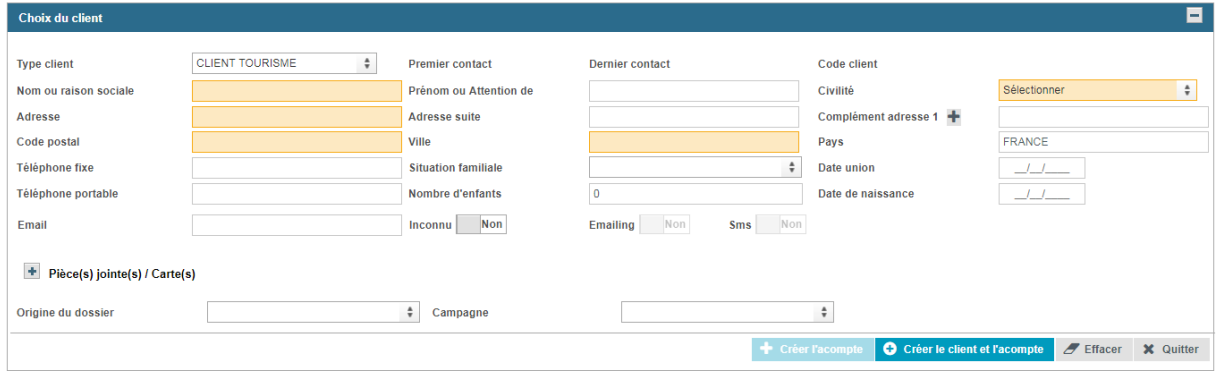

Cliquez sur + Créer l'acompte

Vous arriverez directement sur la page d'acompte, cous remplissez les champs et vous enregistrez

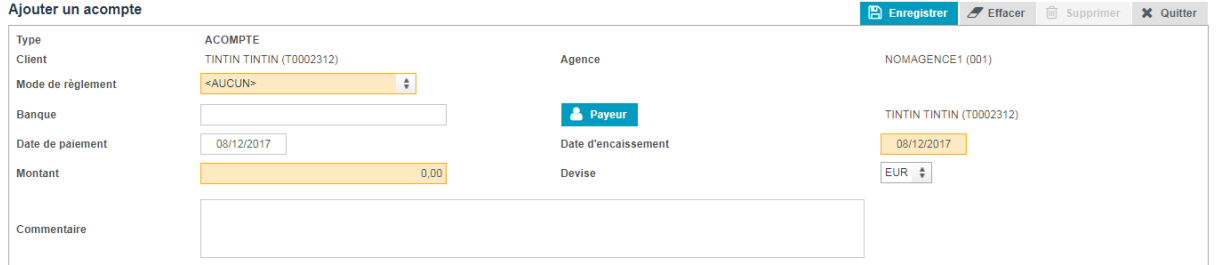

Cela créera l'acompte sur une nouveau Dossier Voyage.

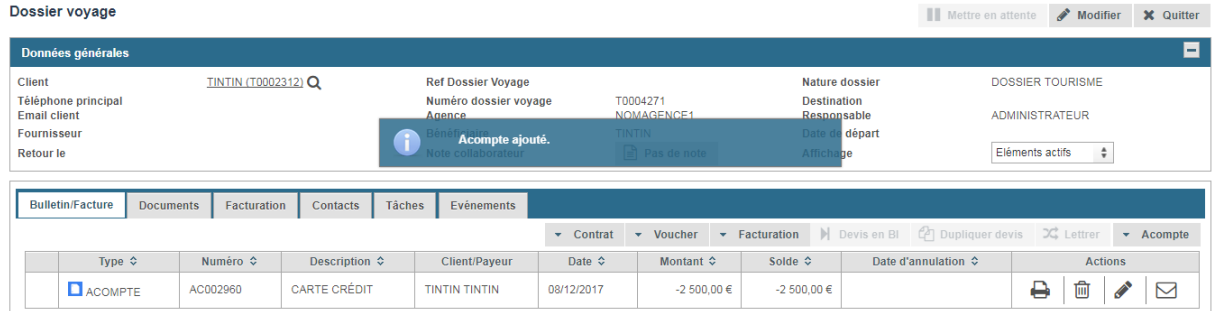

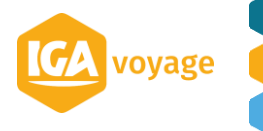

# <span id="page-33-0"></span>**10 AJOUT DE REGLEMENT DANS LE DV**

Cliquer sur le pictogramme « modifier » de la ligne de la FACTURE.

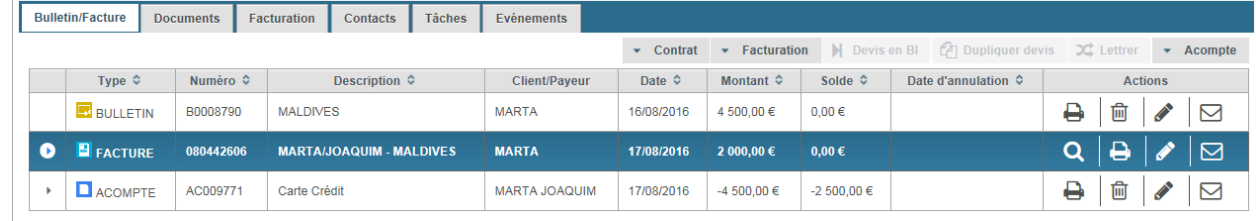

# Dans la zone Détail des règlements, renseigner les champs et cliquer sur **Ajouter**

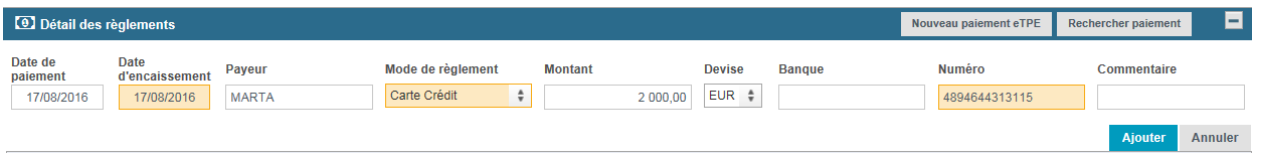

### Le règlement se rajoute au DV

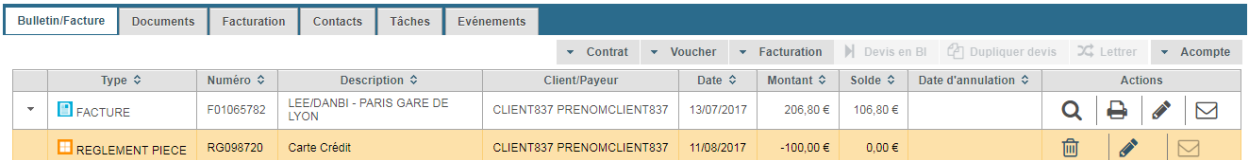

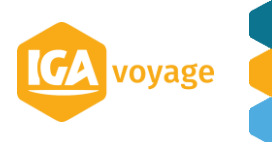

# <span id="page-34-0"></span>**11 ANNULATION D'UN BI**

L'annulation du Bulletin permet d'effectuer en une fois :

- la création d'un avoir pour toutes les factures déjà émises (hors assurance)

- la création d'une facture de frais d'annulation pour les fournisseurs présent dans le bulletin.

A partir du dossier voyage, contenant le bulletin à annuler et cliquer sur  $\Box$  sur la ligne du bulletin :

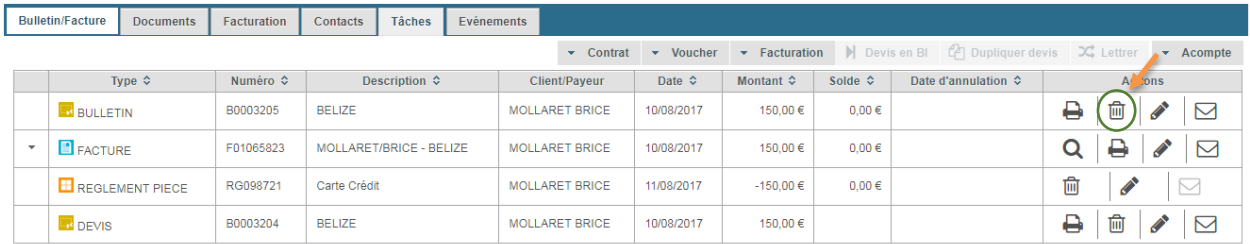

Un pop-up d'alerte est affiché pour confirmer l'annulation :

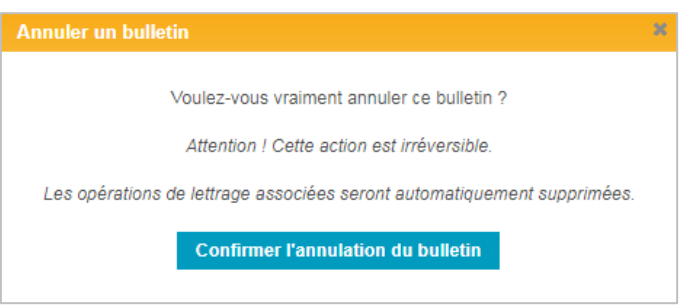

Cliquez sur le bouton Confirmer l'annulation du bulletin

Pour annuler cette action, fermer le pop-up à l'aide du bouton  $\frac{18}{100}$ .

L'écran d'annulation est affiché :

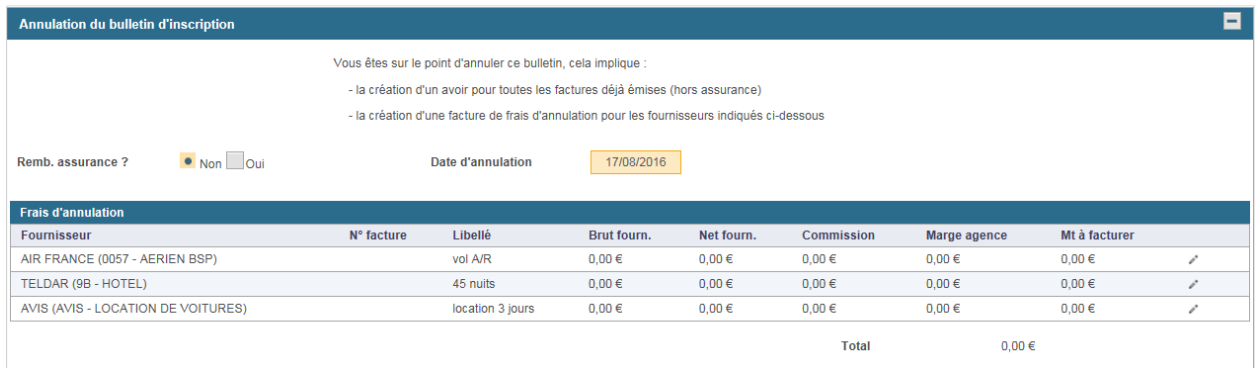

Modifier les frais d'annulation en cliquant sur le bouton Modifier présent sur la ligne des frais :

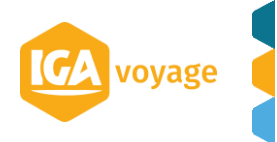

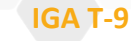

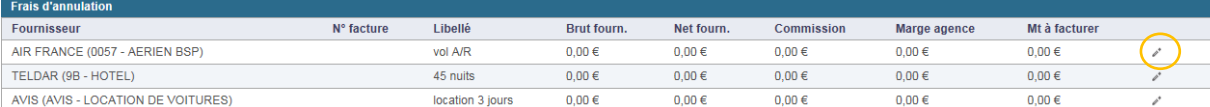

Les champs de saisie sont affichés dans le tableau :

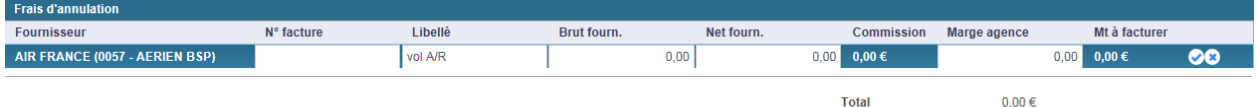

N.B. La commission s'ajoute à la validation de la ligne.

Pour valider les informations saisies, cliquez sur le bouton Valider :

Cliquez sur le bouton **Confirmer l'annulation du bulletin** pour annuler définitivement le bulletin.

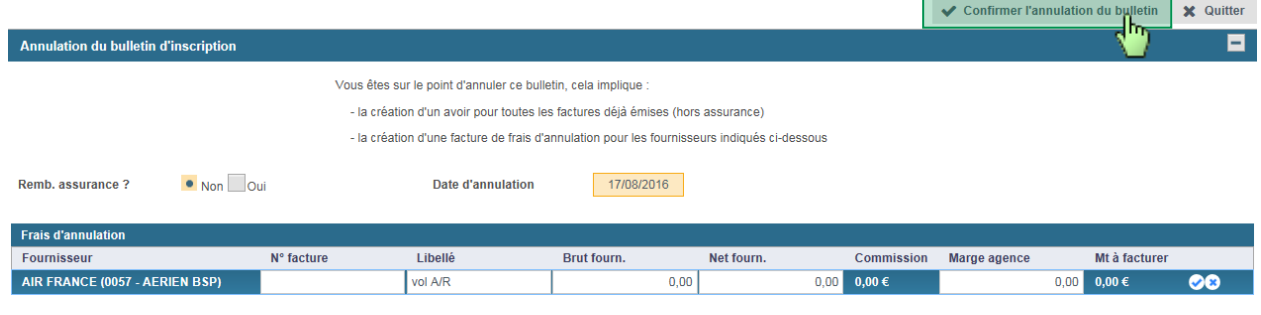

Le BI est annulé dans le DV.

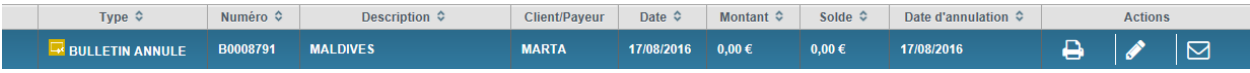

N.B. Un avoir est généré pour l'intégralité des règlements.

N.B. Le bulletin n'est pas supprimé mais annulé, il est toujours présent dans le dossier voyage, avec le libellé **ANNULE.**

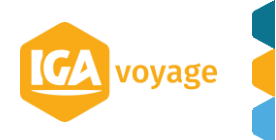

# <span id="page-36-0"></span>**12 SUIVI DES DEVIS**

12.A Accès

<span id="page-36-1"></span>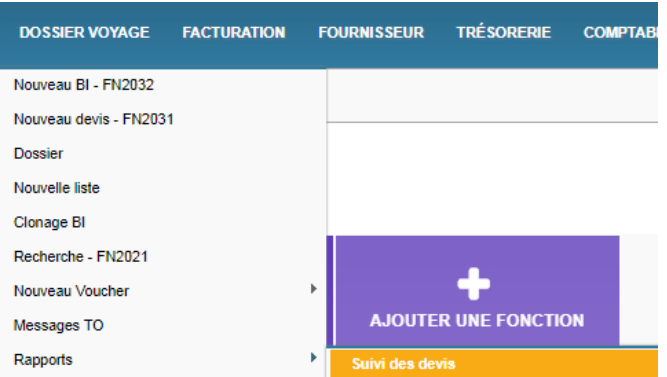

# <span id="page-36-2"></span>12.B Suivi des Devis

Vous pourrez générer sous format PDF un état des suivis des devis émis par collaborateur en remplissant les différents critères ci-dessous.

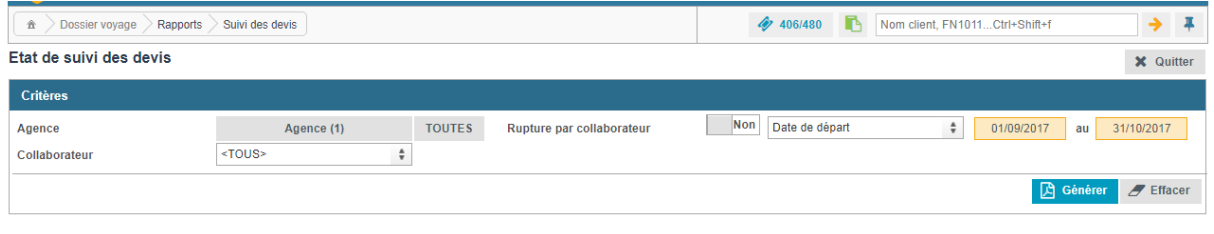

**Example 2** Agence (1) Vous avez la possibilité de filtrer par agence en cliquant sur

vous pourrez sélectionner les agences avec **+** ou **–** ou les sélectionner toutes en cliquant sur TOUTES depuis l'Etat des suivis.

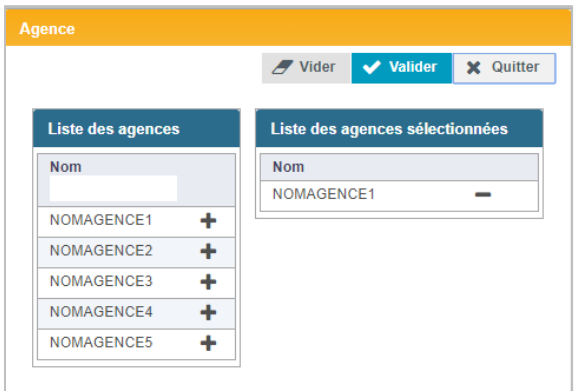

Quand vous avez sélectionné tous vos critères vous pourrez éditer le rapport en cliquant sur Générer ΓA le document sera disponible depuis la page d'accueil de T9 dans DOCUMENTS

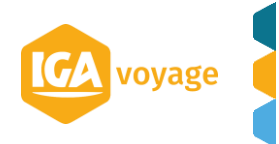